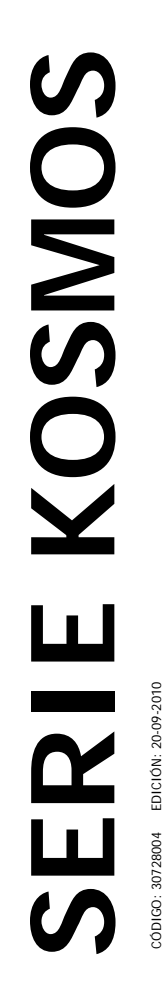

**1 de 2** 

 $\odot$   $\odot$   $\odot$   $\odot$ 

**MODELO BETA-M** 

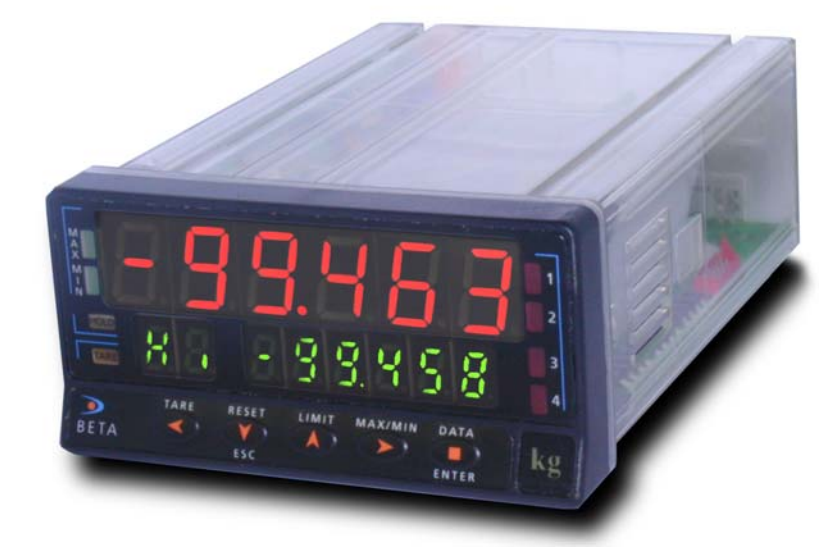

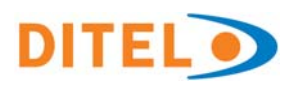

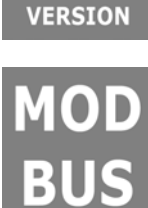

**FIRMWARE** 

2.00

**FAIL SAFE** 

**SENSOR** 

**BREAK** 

**ALARM** 

**FIRMWARE** 2.00 **VERSION** 

**Versión Firmware 2.00 o superior** 

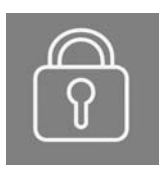

**Código Bloqueo Programación**  Ver página 71

**MOD BUS**  **Compatible Modbus**  Ver página 84

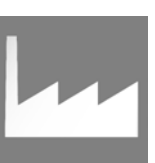

**Retorno Configuración de Fábrica**  Ver página 65

**FAIL SAFE**  **Función Fail Safe**  Ver página 105

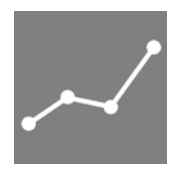

**Linealización por Tramos**  Ver página 35

**SENSOR BREAK ALARM** 

**Alarma Rotura Sensor**  Ver página 104

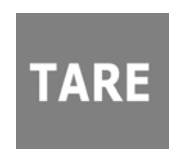

**3 Modos de Tara**  Ver página 102

**36 Funciones Lógicas**  Ver página 67

**Este manual no constituye un compromiso contractual.** 

**Todas las informaciones que aparecen en este manual están sujetas a modificaciones sin previo aviso.** 

La SERIE KOSMOS aporta una nueva filosofía en los instrumentos digitales de panel que se traduce en la concepción de su arquitectura y polivalencia.

Con un DISEÑO totalmente MODULAR se obtiene a partir del aparato base cualquier prestación de salida con sólo añadir las opciones correspondientes.

El software de programación reconoce las opciones que se hayan colocado y obra en consecuencia, pidiendo los datos necesarios para su funcionamiento en los márgenes deseados. En el aparato base sin opciones de salida, el software de programación omitirá todos los datos correspondientes a tales opciones.

La CALIBRACION del instrumento se realiza en fábrica y se eliminan los potenciómetros de ajuste.

Cada opción o circuito susceptible de ser calibrado incorpora una memoria donde se almacenan los datos de calibración, con lo que se consigue que cualquier opción sea totalmente intercambiable sin necesidad de hacer ajuste alguno.

Válido para aparatos a partir del Firmware 2.00

La CONFIGURACION para adaptarlo a las características de funcionamiento deseadas se efectúa mediante el teclado siguiendo un menú de programación que incorpora mensajes para una fácil identificación de los pasos de programa.

Otras características generales de la gama KOSMOS son:

- CONEXIONADO por medio de regleta enchufable sin tornillos con sistema de retención de cable por pinza CLEMP-WAGO.
- **DIMENSIONES** Modelos ALPHA y BETA 96x48x120 mm s/DIN 43700 Modelos MICRA y JR/ JR20 96x48x60 mm s/DIN 43700
- MATERIAL CAJA policarbonato s/UL-94 V0.
- FIJACION a panel mediante pinzas elásticas integradas y sin tornillos.
- ESTANQUEIDAD del frontal IP65 (Indoor Use).

Para garantizar las especificaciones técnicas del instrumento es aconsejable comprobar su calibración en periodos de tiempo regulares que se fijaran de acuerdo a las normas ISO9000 y a los criterios de utilización de cada aplicación. La calibración del instrumento deberá realizarse por un Laboratorio Acreditado ó directamente por el Fabricante.

## **INSTRUMENTO DIGITAL DE PANEL FAMILIA BETA MODELO BETA-M**

#### Indice

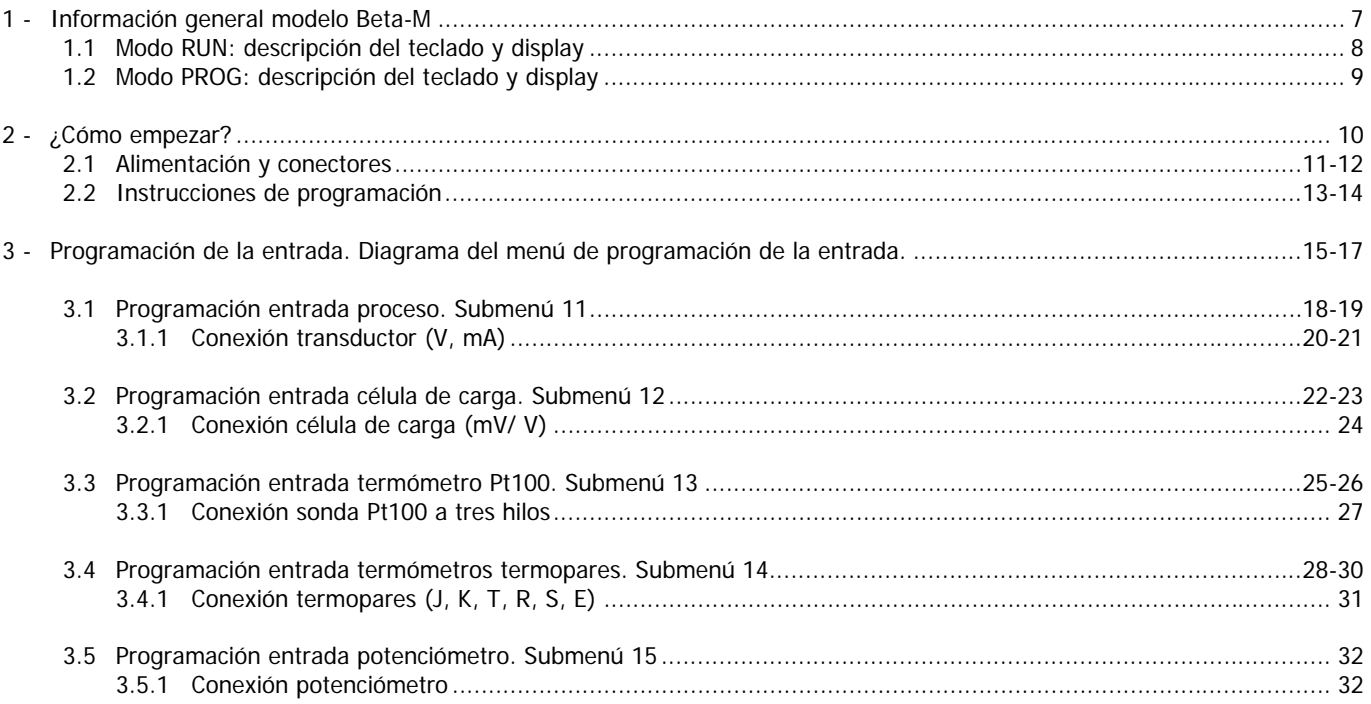

## **INSTRUMENTO DIGITAL DE PANEL FAMILIA BETA MODELO BETA-M**

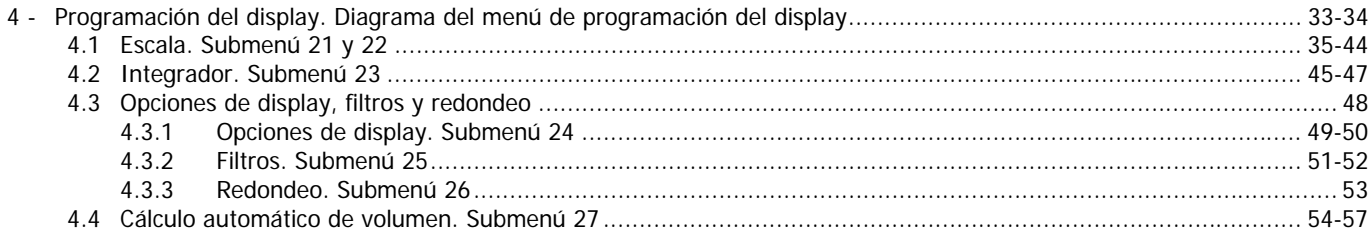

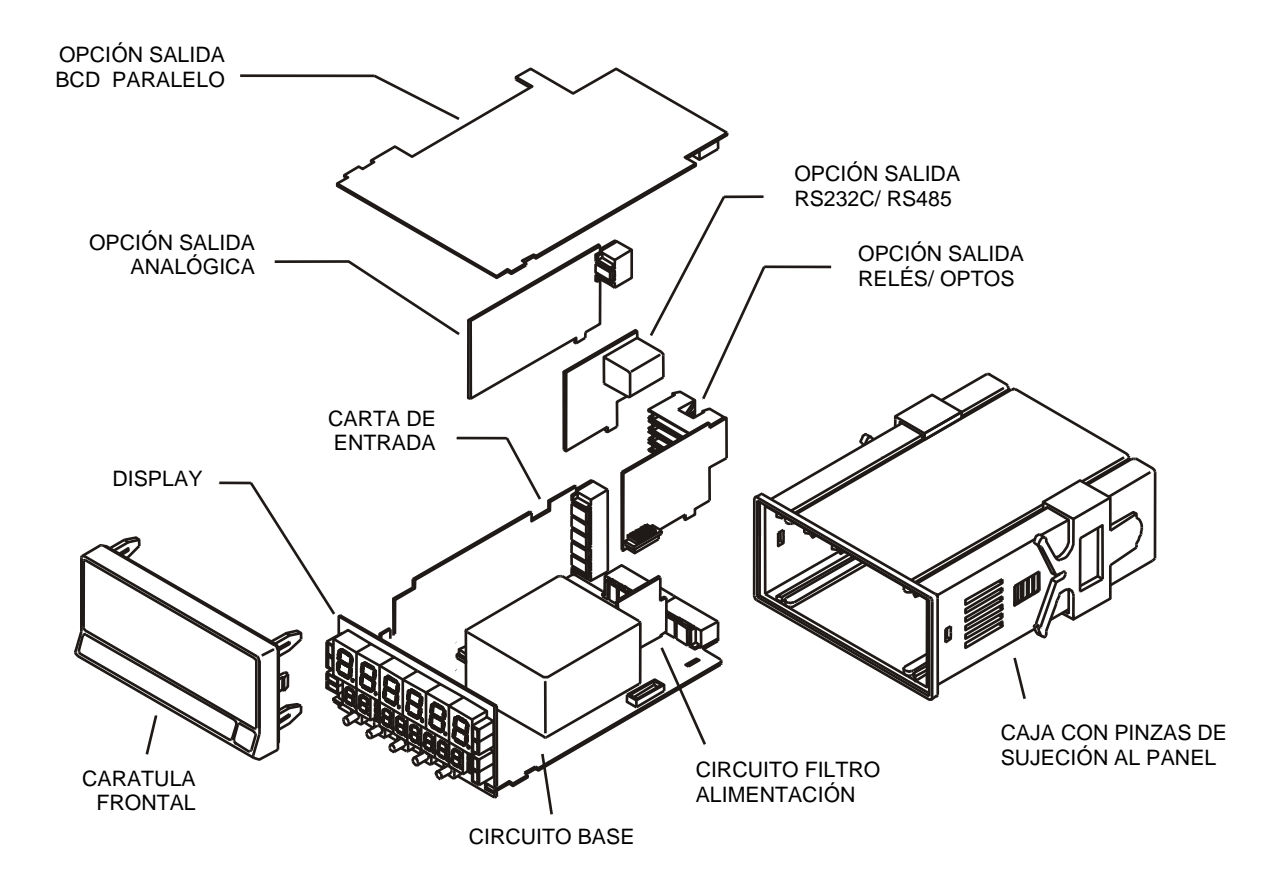

## **1. MODELO BETA-M**

**Este modelo Beta-M de la serie KOSMOS, incorpora nuevas características técnicas y funcionales. Nuevos filtros, bloqueo de la programación por software, funciones lógicas programables y acceso directo a la programación de los valores de setpoints.**

El modelo BETA-M de la SERIE KOSMOS es un indicador digital multifunción que permite al usuario la configuración de la etapa de entrada para ser utilizado con los siguientes tipos:

- ENTRADA PROCESO (V, mA)
- ENTRADA CELULA DE CARGA (mV/V)
- ENTRADA SONDA Pt100
- ENTRADA TERMOPAR (J, K, T, R, S, E)
- ENTRADA POTENCIÓMETRO

Esta configuración se realiza totalmente por software, sin necesidad de cambiar ninguna carta ya que la opción de entrada permite la conexión directa de cualquiera de los transductores, transmisores o elementos primarios.

Dispone de un totalizador/integrador de 8 dígitos que permite acumular cantidades a modo de totalizador+contador de lotes o integrar la medida usando una base de tiempos para lectura de gasto por ciclo, por día, etc.

Las funciones del instrumento básico comprenden la visualización de la variable de entrada, lectura y memorización de valores máximo y mínimo (pico/valle), función tara y reset, además de cuatro entradas lógicas con funciones programables (hasta 36) para control a distancia.

Permite el bloqueo parcial o total de los parámetros de programación mediante un código de seguridad de cuatro cifras así como la posibilidad de retorno a la configuración de fábrica.

Los instrumentos modelo BETA-M pueden además incorporar diversas opciones de salidas de control analógicas o digitales (por relés u optos) y de comunicación en formato paralelo BCD o serie RS232C o RS485

Todas las salidas están optoaisladas respecto de la señal de entrada y de la alimentación general.

El instrumento básico es un conjunto soldado compuesto por la placa base, el display, el filtro de alimentación y la opción **multientrada** que van alojadas en sus conectores correspondientes (ver página 6).

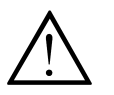

Este instrumento cumple con las siguientes directivas comunitarias: EMC 2004/108/CEE y LVD 2006/95/CEE Atención: Seguir las instrucciones de este manual para conservar las protecciones de seguridad.

## **1.1 - MODO RUN: DESCRIPCIÓN DEL TECLADO Y DEL DISPLAY**

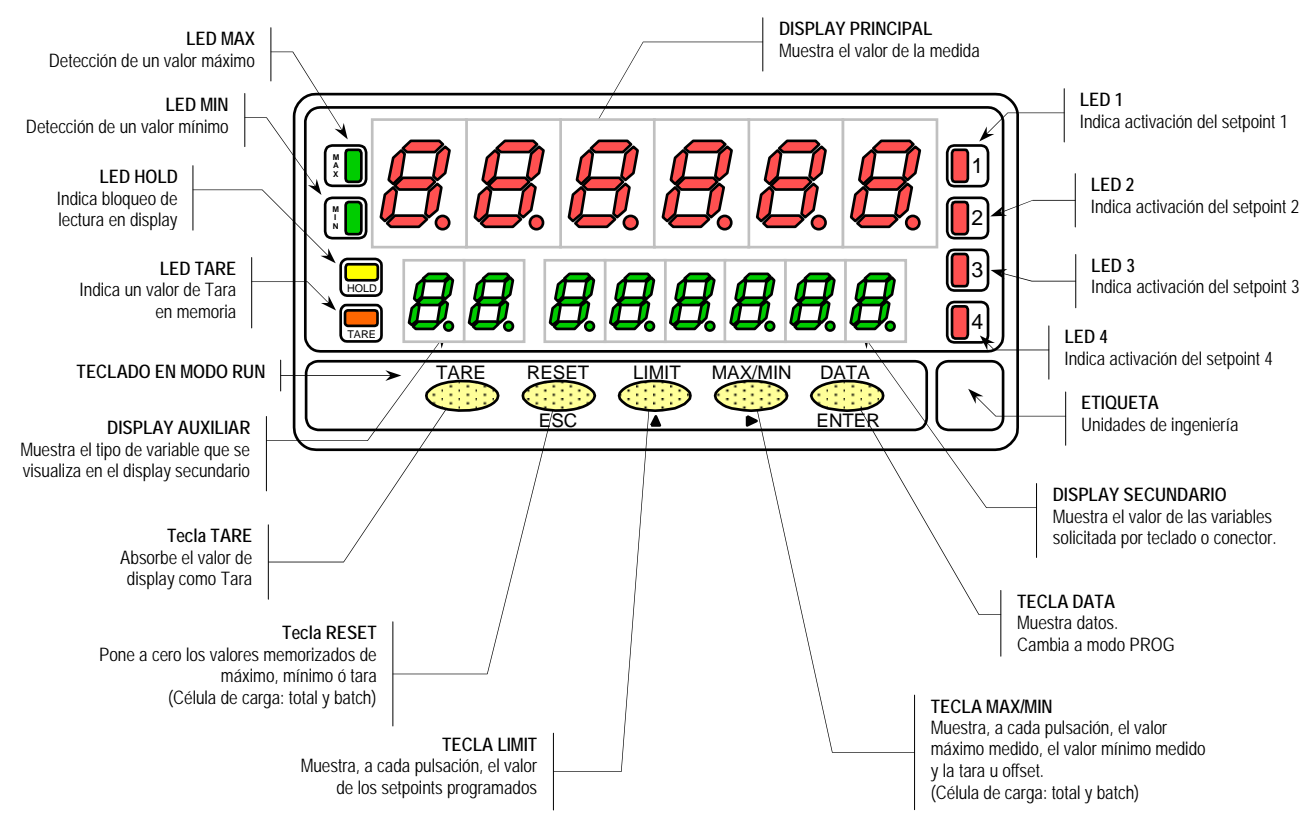

## **1.2 - MODO PROG: DESCRIPCIÓN DEL TECLADO Y DEL DISPLAY**

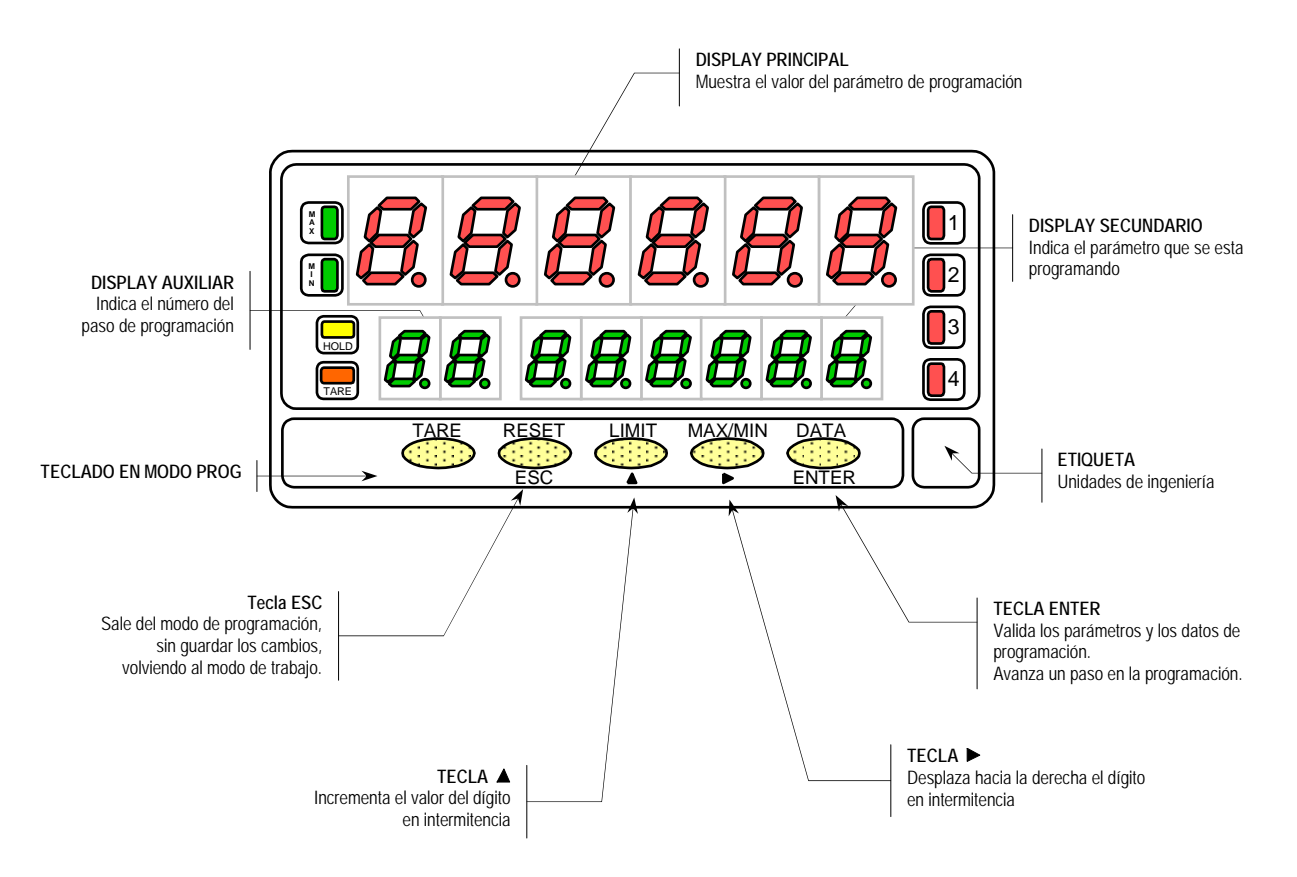

# **2. ¿COMO EMPEZAR?**

#### **Contenido del embalaje**

- **D** Manual de instrucciones en español con Declaración de Conformidad.
- El instrumento de medida digital Beta-M.
- Accesorios para montaje en panel (junta de estanqueidad y pinzas de sujeción).
- Accesorios de conexión (conectores enchufables y tecla de accionamiento).
- Etiqueta de conexión incorporada en la caja del instrumento Beta-M
- □ Conjunto de etiquetas con unidades de ingeniería
- 9 **Verificar el contenido del embalaje.**

#### **Configuración**

Alimentación (págs. 11 y 12)

- Si el instrumento se ha solicitado con alimentación 115/230V AC, se suministra para la tensión de 230V (mercado USA 115 V AC).
- Si el instrumento se ha solicitado con alimentación 24/48V AC, se suministra para la tensión de 24V.
- 9 **Verificar la etiqueta de conexión antes de conectar el instrumento a la red eléctrica.**

Instrucciones de programación (págs. 13 y 14)

 El instrumento dispone de un software con unos menús de programación independientes para configurar la entrada, el display y las funciones lógicas. Si se instalan opciones adicionales (las salidas de comunicaciones, la salida analógica y la salida de relés), una vez reconocidas por el instrumento, activan su propio software de programación.

#### 9 **Lea atentamente este apartado.**

Tipos de entrada (págs. 15 y 16)

9 **Verificar la correcta configuración de la señal prevista antes de conectar la entrada.**

Bloqueo de la programación

- El instrumento se suministra con la programación desbloqueada, dando acceso a todos los niveles de programación. El bloqueo se efectúa por software mediante un código de seguridad que puede personalizarse.
- 9 **Anotar y guardar el código de seguridad.**

#### **2.1 - Alimentación y conectores**

Si es necesario cambiar alguna de las configuraciones físicas del aparato, desmontar la caja como se indica en la figura 11.1.

**115/230 V AC:** Los instrumentos con alimentación a 115/230 V AC, salen de fábrica preparados para conexión a 230 V AC (mercado USA 115 V AC), ver figura 11.2. Si se desea cambiar la alimentación a 115 V AC, establecer los puentes tal y como se indica en la figura 11.3 y en la tabla 1. La etiqueta del instrumento deberá ajustarse a los cambios de alimentación.

**24/48 V AC:** Los instrumentos con alimentación de 24/48 V AC, salen de fábrica preparados para conexión a 24 V AC, ver figura 11.3. Si se desea cambiar la alimentación a 48 V AC, establecer los puentes tal y como se indica en la figura 11.2 y en la tabla 1. La etiqueta del instrumento deberá ajustarse a los cambios de alimentación.

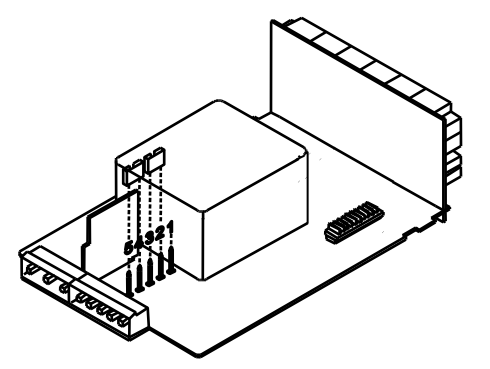

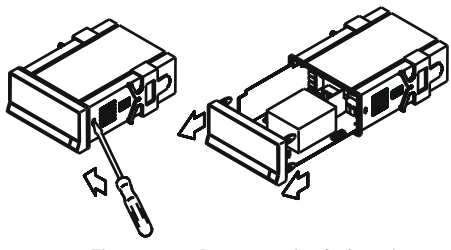

Fig. 11.1. Desmontaje de la caja

Tabla 1. Posición de los puentes.

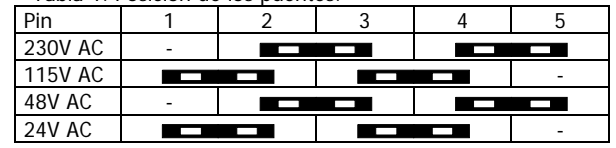

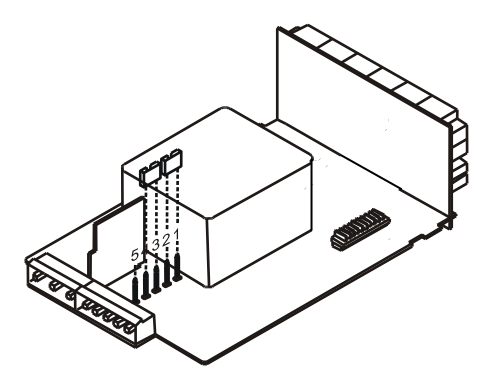

#### **CONEXIÓN ALIMENTACIÓN - CN1**

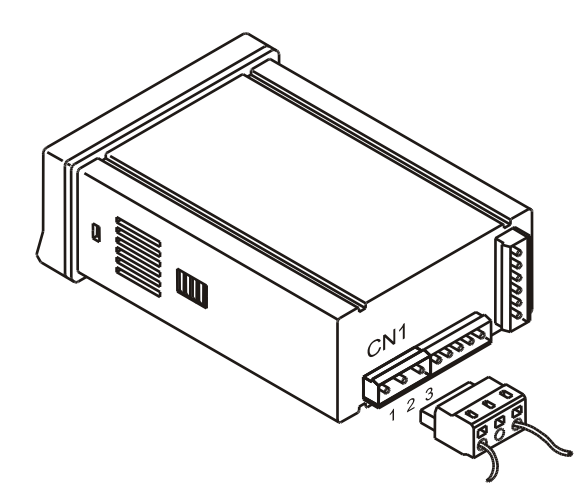

 VERSIONES AC PIN 1 - FASE AC PIN 2 - GND (TIERRA) PIN 3 - NEUTRO AC

### INSTALACIÓN

Para cumplir los requisitos de la norma EN61010-1, en equipos permanentemente conectados a la red, es obligatoria la instalación de un magnetotérmico o disyuntor en las proximidades del equipo que sea fácilmente accesible para el operador y que esté marcado como dispositivo de protección.

#### ATENCIÓN

Para garantizar la compatibilidad electromagnética deberán tenerse en cuenta las siguientes recomendaciones:

- Los cables de alimentación deberán estar separados de los cables de señal y *nunca* se instalarán en la misma conducción.
- Los cables de señal deben de ser blindados y conectar el blindaje al borne de tierra (pin2 CN1).
- La sección de los cables debe de ser de diámetro 0.25 mm².

**Si no se respetan estas instrucciones, la protección contra sobretensiones no está garantizada.** 

#### **CONECTORES**

Para efectuar las conexiones, extraer la regleta que viene enchufada en el conector del aparato, pelar el cable dejando entre 7 y 10 mm al aire e introducirlo en el terminal adecuado presionando la tecla para abrir la pinza interior según se indica en la figura.

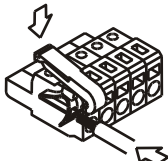

Proceder de la misma forma con todos los terminales y volver a enchufar la regleta en el conector.

Los terminales de las regletas admiten cables de sección comprendida entre 0.08 mm<sup>2</sup> y 2.5 mm<sup>2</sup> (AWG 26  $\div$  14). Las regletas incorporan unos embudos de plástico incrustados en cada terminal para mantener sujetos los cables de sección menor de 0.5 mm². Para cables de sección superior a 0.5 mm<sup>2</sup> deberán retirarse los embudos.

#### **2.2 - Instrucciones de programación**

#### **¿Como entrar en el modo de programación?**

Primero, conectar el instrumento a la red, automáticamente, se realizará un test de display y se visualizará la versión de software, luego el instrumento se situara en el modo de trabajo. Segundo, presionar la tecla **ENTER** para entrar en el modo de programación, en el display secundario aparecerá la indicación "-Pro-" (fig. 13.1).

#### **¿Como salir del modo de programación?**

Desde el modo de programación, indicación "-Pro-", presionar <sup>ESC</sup>, se visualizara momentáneamente la indicación "gUIt" en el display secundario, volviendo el instrumento al modo de trabajo. Cualquier modificación que se haya realizado en la programación no se guardará, permaneciendo la anterior.

#### **¿Como guardar los parámetros de programación?**

Si queremos guardar los cambios que hemos realizado en la programación, debemos volver al inicio de la programación, indicación "-Pro-". Desde aquí presionar la tecla ENTER), aparecerá la indicación "StorE" durante unos segundos, mientras se memorizan todos los datos en memoria. Luego el instrumento volverá a estar en el modo de trabajo.

#### **¿Como interpretar las instrucciones de programación?**

El software de programación esta formado por una serie de menús y submenús organizados jerárquicamente. En la figura adjunta, a partir de la indicación "-Pro-", pulsar repetidamente **e para acceder a los menús de programación**. Los menús 30, 40 y 50 sólo aparecerán si está instalada la tarjeta opción de setpoints, salida analógica o RS, respectivamente. Seleccionando un menú, el acceso a los diferentes submenus de programación se realiza mediante la tecla (ENTER).

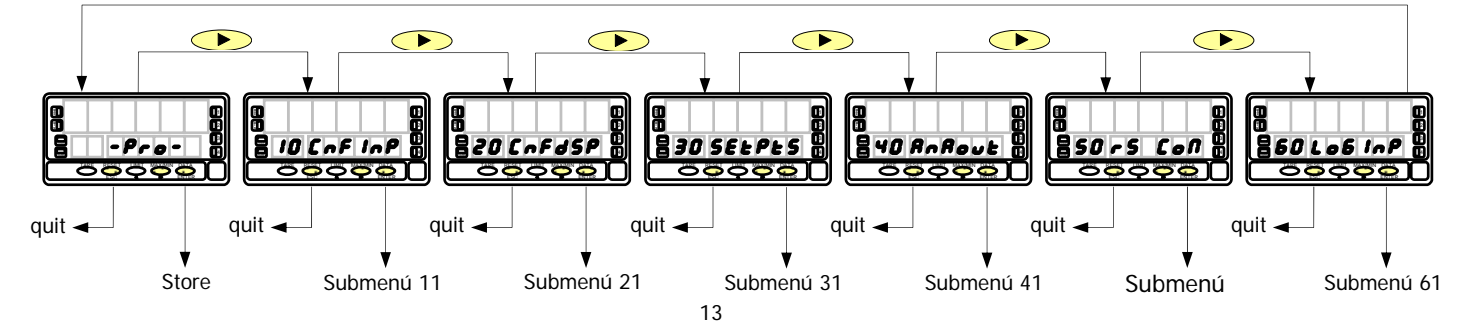

1 2  $P_{r}$   $\sigma$  -3 4 TARE TARE RESET LIMIT MAX/MIN DATA ESC ENTER

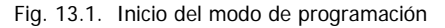

En los submenús, los parámetros se detallan paso a paso, junto con la leyenda del teclado y las indicaciones del display secundario. La figura que acompaña al texto, proporciona toda una serie de elementos descriptivos (la referencia de número de página y de figura, el titulo, las indicaciones del display principal, del display auxiliar y del display secundario y las teclas habilitadas).

## **[nº de pág./nº de fig.] Título**

TARE RESET LIMIT MAX/MIN DATA ESC ENTER

j

HOLD TARE

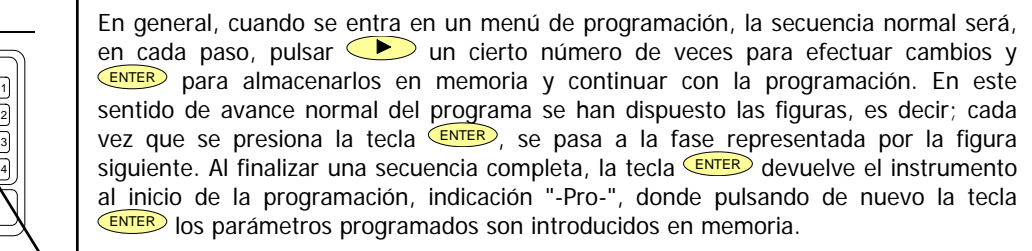

En el display principal se indica el valor del parámetro. Estas indicaciones podrán tener los siguientes significados:

 1./ Cuando la indicación del display principal está representada con segmentos blancos, significa que puede aparecer esa u otra indicación dependiendo de la selección memorizada anteriormente. En este caso, en la levenda correspondiente a la tecla  $\bullet$  se dan las opciones posibles. Presionar sucesivamente hasta que aparezca en display la selección deseada.

 2./ Una serie de ochos negros significa también que puede aparecer cualquier indicación en display, con la diferencia de que no podrá ser modificada en ese paso de programa. Si ya es el parámetro deseado se podrá salir del programa mediante la tecla  $\overline{\text{csc}}$  sin efectuar cambios o, si no lo es, avanzar al siguiente paso mediante la tecla  $\overline{\text{ENTER}}$  para modificarlo.

 3./ Una serie de ochos blancos representa un valor numérico cualquiera que deberá programarse dígito a dígito mediante el uso de las teclas  $\bullet$   $\bullet$ .

En el display auxiliar se indica el número identificador del submenú seleccionado. En el display secundario se indica el parámetro que se esta programando.

## **3. PROGRAMACIÓN DE LA ENTRADA**

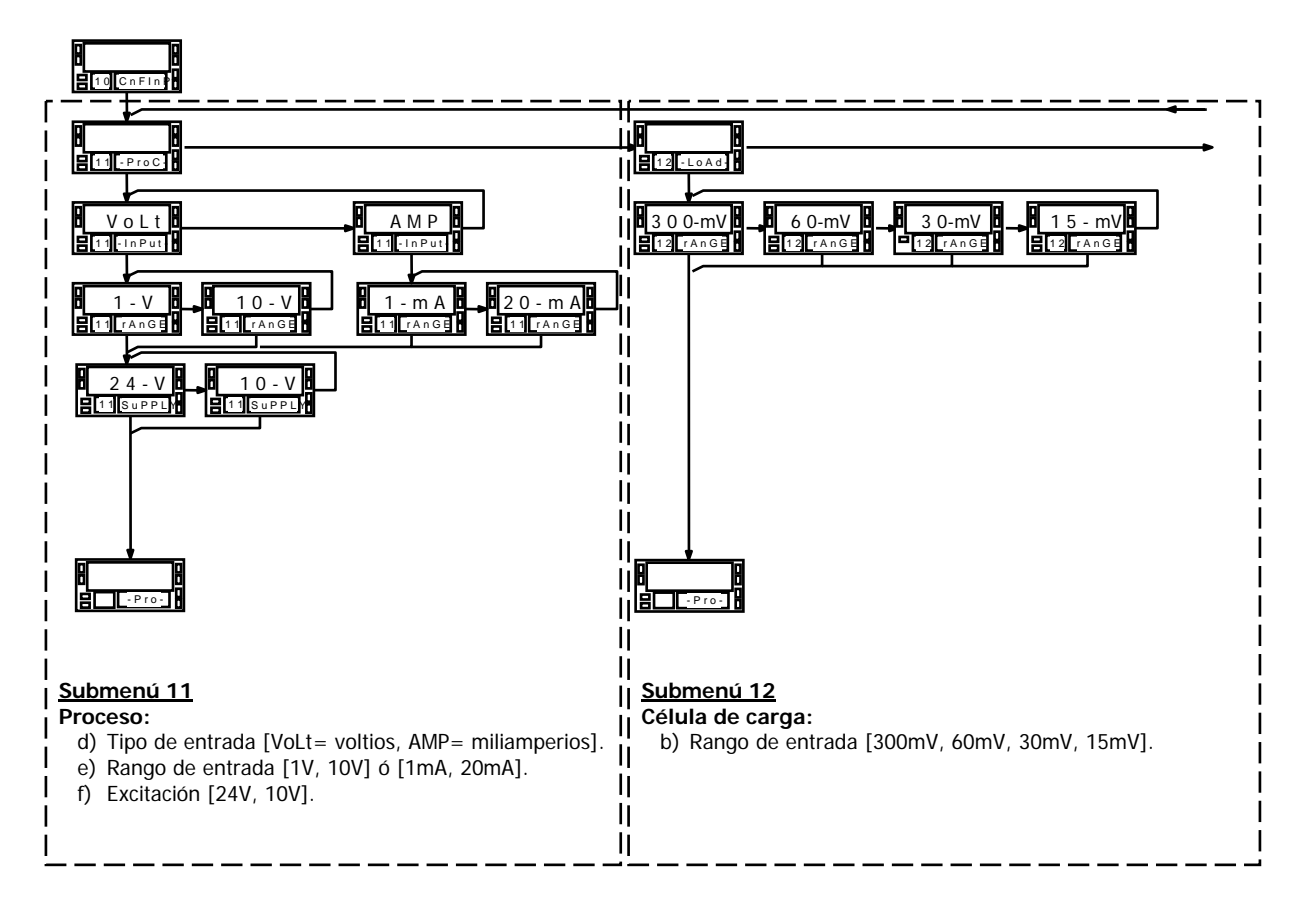

#### MENÚ 10 - CONFIGURACIÓN DE LA ENTRADA ("CnFInP")

La figura adjunta muestra el menú 10 de configuración de entrada. Dispone de cinco submenús, cada uno de ellos enmarcados por guiones, correspondientes a la programación de los diferentes tipos de entrada: proceso, célula de carga, termómetro Pt100, termómetro termopar y potenciómetro. Los datos solicitados en cada caso se indican a continuación.

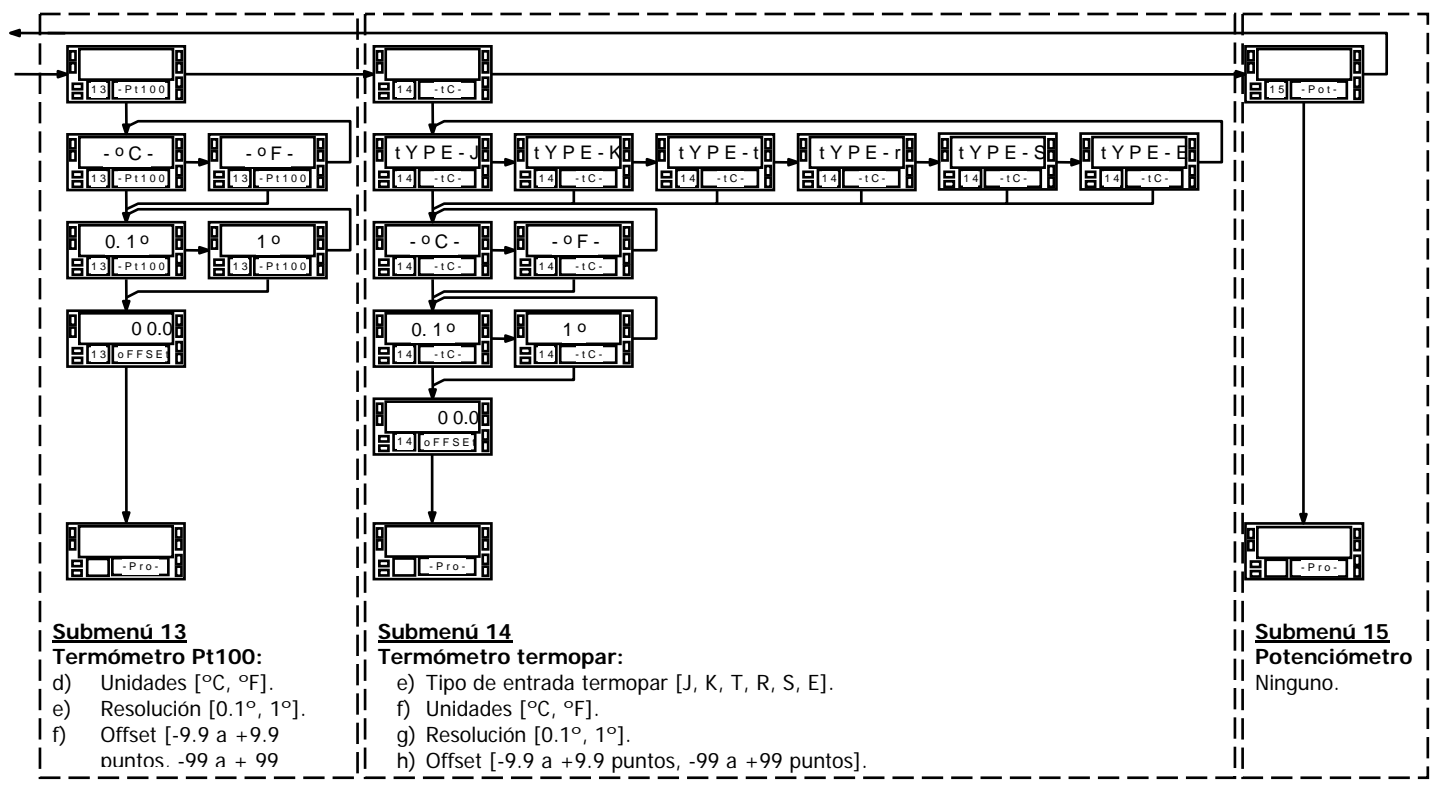

Para acceder al menú 10 de configuración de la entrada, presionar ENTER para pasar del modo de trabajo al modo de programación y a continuación pulsar la tecla  $\bullet$  hasta situarse en la indicación "CnFInP" (fig. 17.1).

#### **3.1 - Programación entrada proceso**

Como indicador proceso esta destinado a la medida de todo tipo de variables de proceso con indicación directa en unidades de ingeniería.

Los parámetros a configurar como indicador de proceso son:

- c) Tipo de entrada en voltios (tensión) o en miliamperios (corriente).
- d) Rangos de entrada en tensión ó en corriente:
	- $\bullet$  "1V" rango -1V a +1V,
	- "10V" rango -10V a +10V,
	- "1mA" rango -1mA  $a + 1$ mA,
	- " $20mA$ " rango - $20mA$  a + $20mA$ ,
- d) Excitación. Las tensiones de excitación disponibles son 24V y 10V ó 5V. Seleccionando la excitación de 10V, puede cambiarse a 5V mediante la colocación de un puente interno situado en el lado exterior de la carta de entrada (fig. 17.2).

Fig. 17.1: Menú de configuración de la entrada

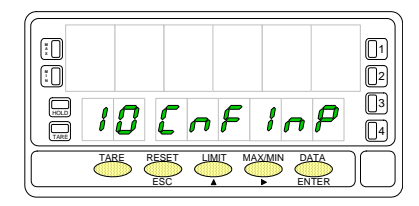

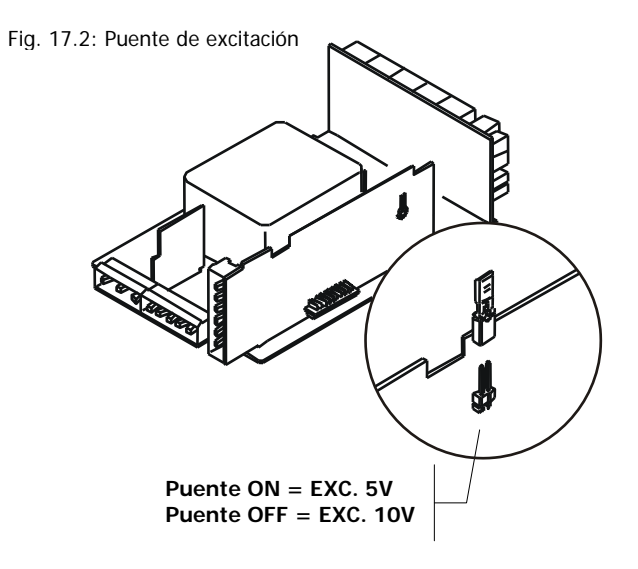

## **Submenú 11 - PROCESO**

Como indicador de proceso disponemos de dos tipos de entrada: en tensión (voltios) y en corriente (miliamperios). Ambas requieren la configuración del rango de entrada y de la excitación.

## **[18.1] Inicio**

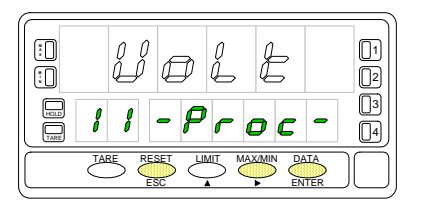

## **[18.2] Tipo de entrada**

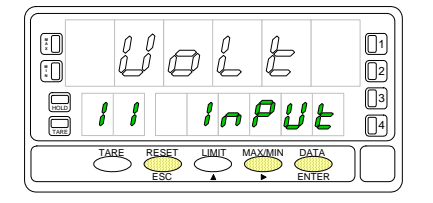

### La figura 18.1, muestra la indicación "-Proc-" correspondiente al inicio del menú de configuración de la entrada proceso. Pulse una de las siguientes teclas:

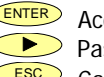

- ENTER Acceso a la programación de la entrada proceso. Pasar al Submenú 12 - Célula de carga (pág. 23).
- ESC Cancelar la programación y retornar al inicio de la programación "-Pro-".

Programación del tipo de entrada, indicación "InPUt".

Pulsar la tecla para seleccionar el tipo de entrada deseado ["**VoLt**" = tensión, "**AMP**" = corriente].

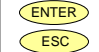

- ENTER Validar los datos y acceder al siguiente paso de programa.
- ESC Cancelar la programación y retornar al inicio de la programación "-Pro-".

### **[18.3] Rango de entrada**

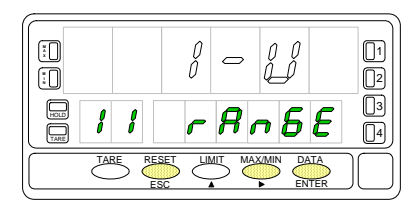

Programación del rango de de entrada, indicación "rAnGE". Pulsar la tecla para seleccionar el rango de entrada deseado ["**1-V**" ó "**10-V**" si la entrada es en tensión, "**1mA**" ó "**20mA**" si la entrada es en corriente].

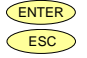

Validar los datos y acceder al siguiente paso de programa.

ESC Cancelar la programación y retornar al inicio de la programación "-Pro-".

#### **[19.1] Seleccionar la excitación**

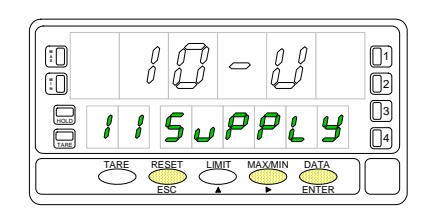

Pulsar la tecla **D** para seleccionar la excitación ["10-V" ó "24-V"]. Si va a utilizarse la excitación de 5V, debe colocarse previamente el puente interno según se indica en la figura 17.2 y seleccionar la opción 10V.

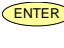

ENTER Validar la configuración de la entrada proceso y retornar al inicio de la programación "-Pro-".<br>Cancelar la programaci

Cancelar la programación y retornar al inicio de la programación "-Pro-".

## **3.1.1 - Conexión transductor (V, mA)**

Consultar las recomendaciones de conexionado en la pág. 12.

#### Vista posterior del instrumento

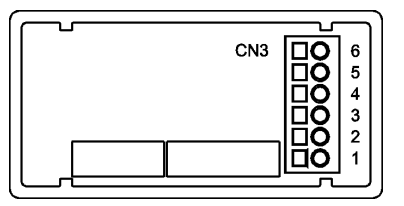

PIN 6 = - EXC [salida excitación (-)] PIN 5 =  $+EXC$  [salida excitación  $(+)$ ] PIN  $4 = +1N$  [entrada mA  $(+)$ ] PIN  $3 = -1$ N [entrada V (-) ó mA (-)] PIN  $2 = +1N$  [entrada V (+)]  $PIN 1 = N/C$  [no conectado]

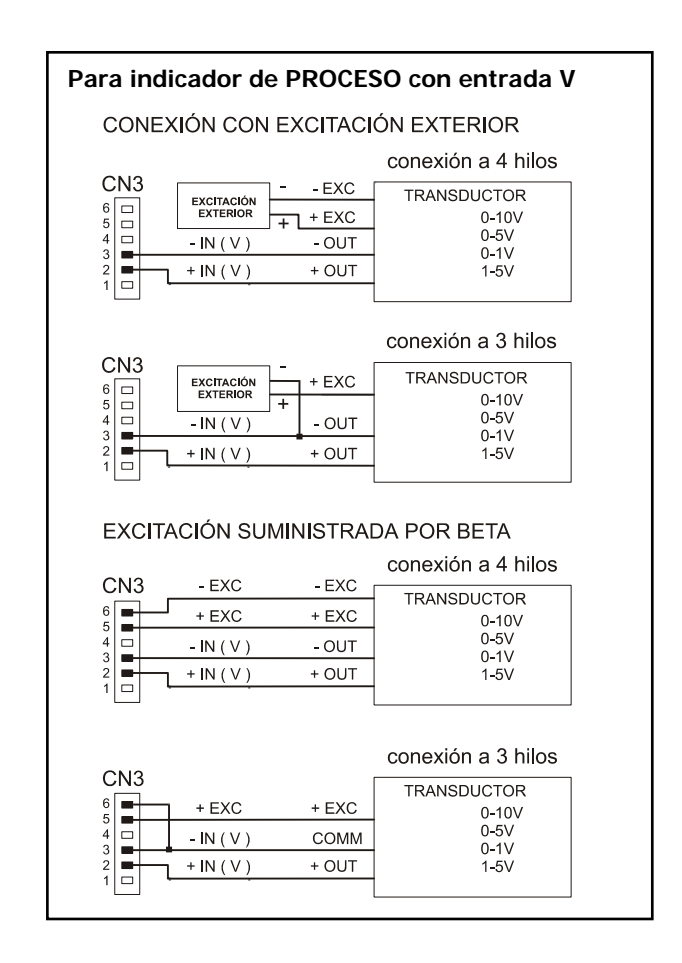

#### **Para indicador de PROCESO con entrada mA**

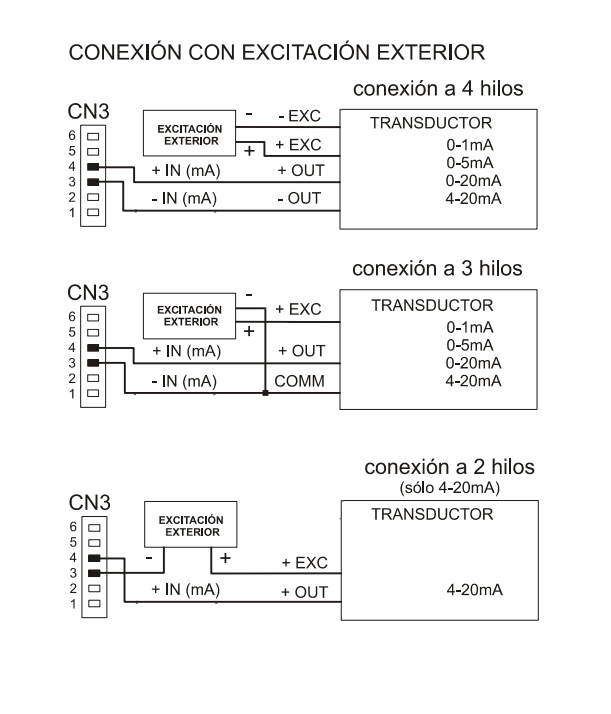

#### EXCITACIÓN SUMINISTRADA POR BETA

#### conexión a 4 hilos CN<sub>3</sub>  $-$  EXC  $-$  EXC TRANSDUCTOR  $6\overline{ }$  $+$  EXC  $+$  EXC  $0-1mA$  $5\overline{)}$  $0-5mA$  $4 \Box$ + OUT  $+ IN(mA)$  $0-20mA$  $3\overline{=}$  $\left| \begin{smallmatrix} 2 \\ 2 \\ 1 \end{smallmatrix} \right|$  $- IN (mA)$  $-$  OUT  $4-20mA$

#### conexión a 3 hilos

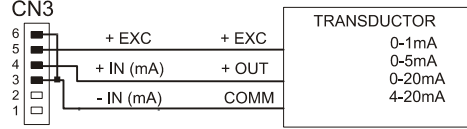

#### conexión a 2 hilos (sólo 4-20mA)

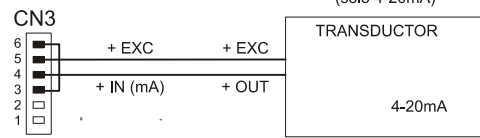

#### **3.2 - Programación entrada célula de carga**

Consulte la documentación del fabricante de sus células, sobre todo las especificaciones de sensibilidad y la tensión de excitación requerida para su alimentación.

Como indicador para célula de carga su función será la medida de cargas (peso, presión, torsión...) ejercidas sobre un dispositivo conectado a diversos transductores tipo puente como células de carga, que proporcionen unos niveles de señal de hasta ±300 mV.

Las dos tensiones de excitación disponibles por el instrumento son 10 y 5V. La selección se efectúa mediante la configuración del puente interno de excitación (ver fig. 24.1). De esta forma, pueden conectarse hasta 4 células en paralelo con excitación de 10V y hasta 8 células en paralelo con excitación a 5V, todas ellas sin necesidad de fuente de alimentación exterior (ver conexión fig. 24.2).

#### Ejemplo:

Supongamos 4 células con sensibilidad 2mV/V a las que se aplica una excitación de 10V; cada una dará una señal de entrada máxima de 20mV, siendo el total 20mV al estar conectadas en paralelo. Si en el mismo caso la excitación fuese 5V, la máxima señal de entrada sería de 10mV.

La configuración por software requiere como único parámetro necesario el rango de entrada, que deberá ajustarse a la máxima señal de entrada prevista.

Hay cuatro rangos:  $\pm 15$ mV,  $\pm 30$ mV,  $\pm 60$ mV y  $\pm 300$ mV.

#### Ejemplo:

Un proceso de pesaje genera, con la carga máxima una señal de entrada de 12mV. Con estos datos, el mejor rango de entrada a seleccionar sería el de "15mV".

#### **FUNCION BATCH**

#### Funcionamiento por entrada lógica

Esta función, definida como función lógica nº30 en la página 65, está diseñada para uso en procesos de pesaje donde se requiere totalización de la cantidad de medidas acumulados.

Un sensor conectado a la entrada lógica de función 30, detecta la colocación de un peso y envía un impulso que ordena al aparato sumar el valor de display al totalizador e incrementar un contador de número de medidas.

Los valores del totalizador y del contador de lotes quedan memorizados en una desconexión del instrumento. La visualización de estos parámetros se realiza en el display secundario de forma permanente según selección.

## **Submenú 12 - CÉLULA DE CARGA**

Como indicador para célula de carga de proceso únicamente tenemos que introducir el rango de la entrada. Las dos tensiones de excitación disponibles por el instrumento son 10V y 5V. La selección se efectúa mediante la configuración del puente interno de excitación (ver fig. 24.1) y no por programación.

### **[23.1] Inicio**

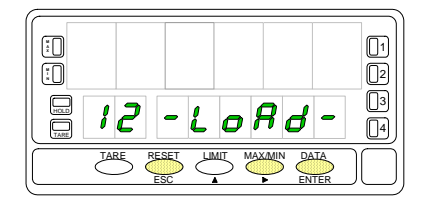

### **[23.2] Rango de entrada**

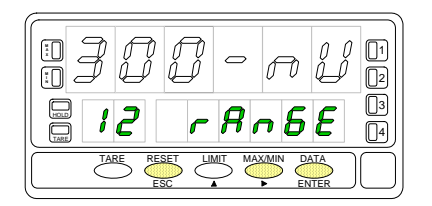

La figura 23.1, muestra la indicación "-LoAd-" correspondiente al inicio del menú de configuración de la entrada célula de carga. Pulse una de las siguientes teclas:

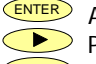

ENTER Acceso a la programación de la entrada célula de carga. Pasar al Submenú 13 - Termómetro Pt100

ESC Cancelar la programación y retornar al inicio de la programación "-Pro-".

Programación del tipo de entrada, indicación "rAnGE".

Pulsar la tecla para seleccionar el rango de entrada deseado en mV ["**300mV**" = de -300mV a +300mV, "**60mV**" = de -60mV a +60mV, "**30mV**" = de -30mV a +30mV ó "**15mV**" = de -15mV a +15mV].

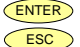

Validar los datos y acceder al siguiente paso de programa.

Cancelar la programación y retornar al inicio de la programación "-Pro-".

## **3.2.1 - Conexión célula de carga (mV/ V)**

Consultar las recomendaciones de conexionado en la pág. 12.

Vista posterior del instrumento

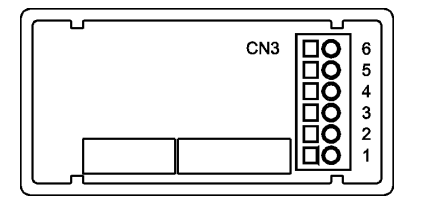

PIN 6 = - EXC [salida excitación (-)] PIN 5 =  $+$ EXC [salida excitación  $(+)$ ] PIN 4 = No conectado PIN  $3 = -mV$  [entrada mV (-)] PIN 2 = No conectado PIN  $1 = +mV$  [entrada mV  $(+)$ ]

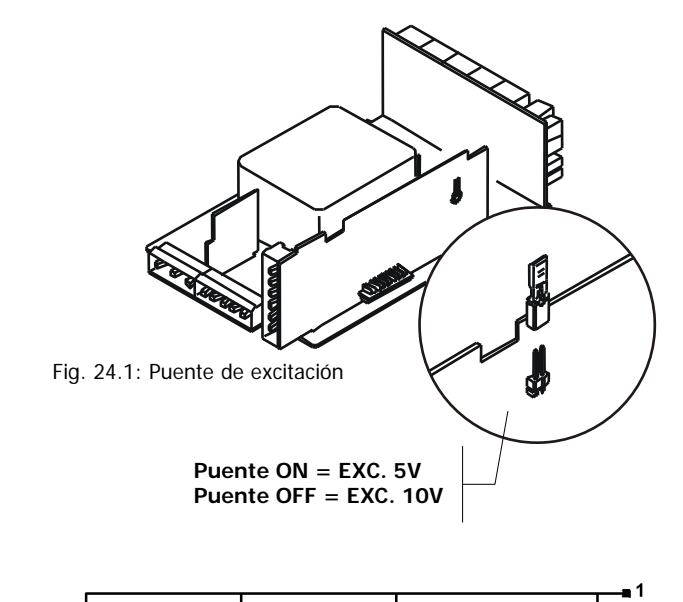

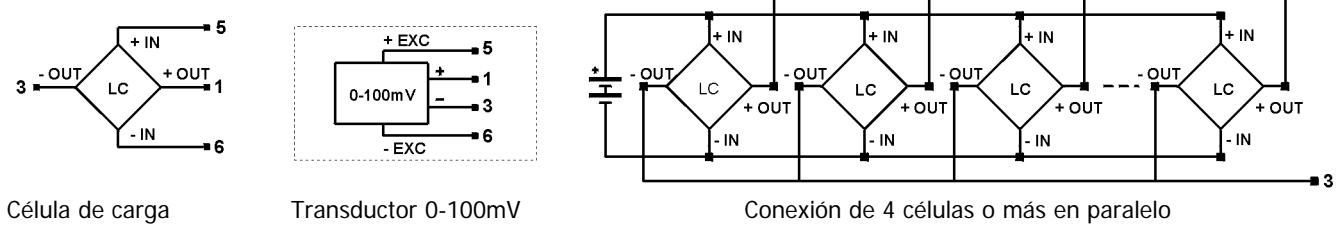

#### **3.3 - Programación entrada termómetro Pt100**

Consulte la documentación del fabricante de la sonda Pt100. Cuando se configura el instrumento como termómetro sonda Pt100 a tres hilos los rangos de temperatura y resolución disponibles son:

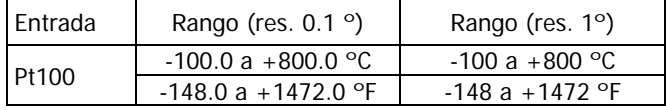

La programación permite seleccionar la unidad de temperatura (Celsius o Fahrenheit), la resolución (grados o décimas de grados) y un offset de display. Normalmente no será necesario programar ningún valor de offset, excepto en el caso que exista una diferencia conocida entre la temperatura captada por la sonda y la temperatura real. Esta diferencia puede corregirse introduciendo un desplazamiento en puntos de display de -9.9 a +9.9, con una resolución de 0.1º, o de -99 a +99, con una resolución de 1º.

Ejemplo:

Un proceso de control de temperatura, tiene situada la sonda Pt100 en un parte del proceso donde hay 10 grados menos de temperatura que en el punto donde se desea efectuar el control. Introduciendo un desplazamiento de display de 10 puntos, con una resolución de 1 grado, la lectura quedaría corregida.

Los parámetros a configurar como termómetro Pt100 son:

- h) Escala en grados Celsius "°C" ó Fahrenheit "°F".
- i) Resolución en décimas de grado "0'1º" ó en grados "1º".
- j) Offset. El valor de offset es programable hasta  $\pm$ 9.9 ° con resolución de décimas, o hasta ±99 º con resolución de grados.

Introduciendo estos parámetros de configuración de la entrada Pt100, la linealización y la escala del display se ajustan automáticamente.

## **Submenú 13 - TERMÓMETRO Pt100**

Como termómetro Pt100 tenemos que introducir las unidades de medida, la resolución y un valor de offset (si es necesario).

### **[25.1] Inicio**

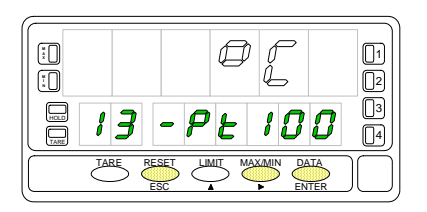

La figura 25.1, muestra la indicación "-Pt100" correspondiente al inicio del menú de configuración de la entrada Pt100. Pulse una de las siguientes teclas:

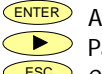

Acceso a la programación de la entrada termómetro Pt100.

**Pasar al Submenú 14 - Termómetro termopar (pág. 31).** 

 $\overline{ESC}$  Cancelar la programación y retornar al inicio de la programación "-Pro-".

### **[26.1] Unidades temperatura**

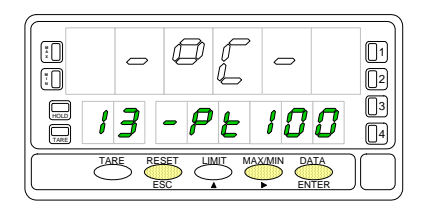

Programación de las unidades de temperatura, indicación "-Pt100". Pulsar la tecla para seleccionar las unidades deseadas ["**ºC**" = Celsius ó "**ºF**" = Fahrenheit].

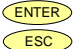

ENTER Validar los datos y acceder al siguiente paso de programa.

ESC Cancelar la programación y retornar al inicio de la programación "-Pro-".

## **[26.2] Resolución**

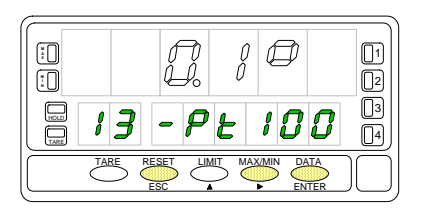

Programación de la resolución, indicación "-Pt100". Pulsar la tecla para seleccionar la resolución deseada ["**1º**" = resolución en grados ó "**0.1º**" = resolución en décimas de grado].

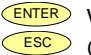

ENTER Validar los datos y acceder al siguiente paso de programa.

ESC Cancelar la programación y retornar al inicio de la programación "-Pro-".

## **[26.3] Offset**

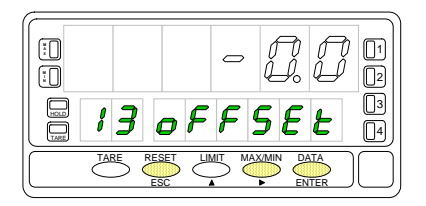

Programación del desplazamiento del display, indicación "oFFSEt".

Presionar sucesivamente la tecla  $\bigcirc$ , para incrementar el dígito en intermitencia y la tecla  $\Box$ , para desplazarse al dígito de la derecha, hasta completar el valor y el signo deseados. El primer dígito de la izquierda contiene el signo ["0" = positivo, "-" = negativo]. El valor de offset es programable hasta  $\pm$ 9.9 ° con resolución de décimas, o hasta  $\pm$ 99 ° con resolución de grados. El led "TARE" permanecerá activado siempre que el offset contenido en memoria sea distinto de cero.

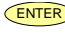

ENTER Validar la configuración de la entrada Pt100 y retornar al inicio de la programación "Pro-".

ESC Cancelar la programación y retornar al inicio de la programación "-Pro-".

## **3.4.1 - Conexión de la entrada Pt100**

Consultar las recomendaciones de conexionado en la pág. 12.

Vista posterior del instrumento

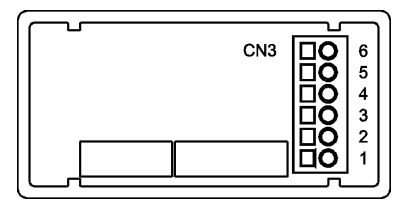

PIN  $6 = No$  conectado  $PIN 5 = Común Pt100$ PIN 4 = No conectado  $PIN 3 = Pt100$ PIN  $2 = No$  conectado  $PIN 1 = Pt100$ 

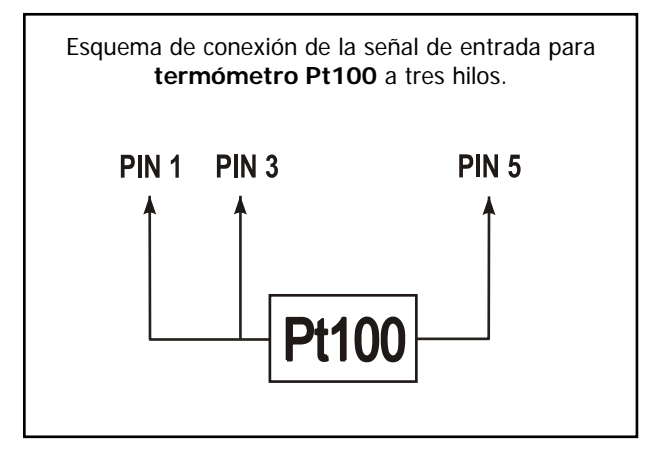

#### **3.4 - Programación entrada termopar**

#### Consulte la documentación del fabricante del termopar.

Cuando se configura el instrumento como termómetro termopar los rangos de temperatura y resolución disponibles son:

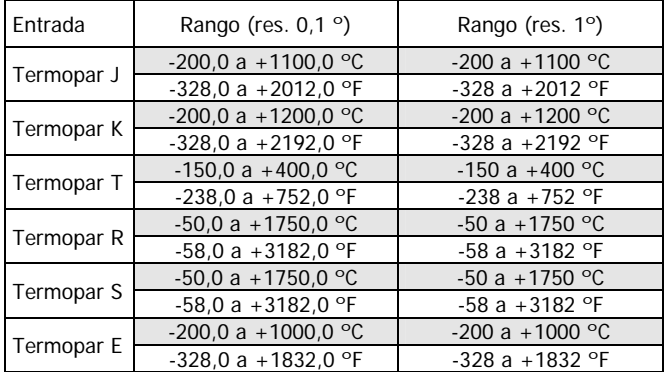

La programación permite seleccionar el tipo de termopar, la escala de temperatura (Celsius o Fahrenheit), la resolución (grados o décimas de grados) y un offset de display. Normalmente no será necesario programar ningún valor de offset, excepto en el caso que exista una diferencia conocida entre la temperatura captada por la sonda y la temperatura real. Esta diferencia puede corregirse introduciendo un desplazamiento en puntos de display de -9.9 a +9.9, con una resolución de 0.1º, o de -99 a +99, con una resolución de 1º.

Ejemplo:

Un proceso de control de temperatura, tiene situado la sonda termopar en un parte del proceso donde hay 5 grados más de temperatura que en el punto donde se desea efectuar el control. Introduciendo un desplazamiento de display de -5 puntos, con una resolución de 1 grado, la lectura quedaría corregida.

Los parámetros a configurar como termómetro termopar son:

- Tipo de entrada termopar [J, K, T, R, S, E].

- Escala en grados Celsius "ºC" ó Fahrenheit "ºF".

- Resolución en décimas de grado "0.1º" ó en grados "1º".

- Offset. El valor de offset es programable hasta  $\pm$ 9.9 ° con resolución de décimas, o hasta ±99 º con resolución de grados.

Introduciendo estos parámetros de configuración del termopar, la linealización y la escala del display se ajustan automáticamente.

## **Submenú 14 - TERMÓMETRO TERMOPAR**

Como indicador de termómetro termopar disponemos de seis tipos de entrada distintos: termopar J, termopar K, termopar T, termopar R, termopar S y termopar E. Introducir las unidades de temperatura, la resolución y un valor de offset (si es necesario).

## **[29.1] Inicio**

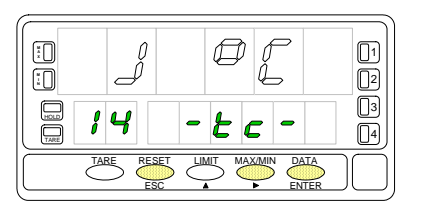

## **[29.2] Tipo de entrada**

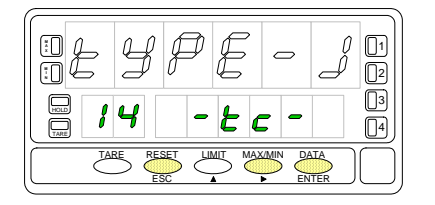

**[29.3] Unidades temperatura** 

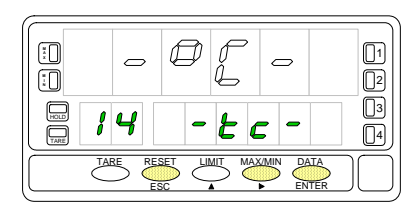

La figura 29.1, muestra la indicación "-tc-" correspondiente al inicio del menú de configuración de la entrada termopar. Pulse una de las siguientes teclas:

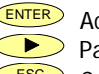

ENTER Acceso a la programación de la entrada termopar. Pasar al Submenú 15 - Potenciómetro (pág. 32).

ESC Cancelar la programación y retornar al inicio de la programación "-Pro-".

Programación del tipo de entrada termopar, indicación "-tc-".

Pulsar la tecla **D** para seleccionar el tipo de entrada deseada [ "**tYPE-J**" = termopar tipo J, "**tYPE-K**" = termopar tipo K, "**tYPE-t**" = termopar tipo T, "**tYPE-r**" = termopar tipo R, "**tYPE-S**" = termopar tipo S, "**tYPE-E**" = termopar tipo E ].

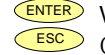

ENTER Validar los datos y acceder al siguiente paso de programa. ESC Cancelar la programación y retornar al inicio de la programación "-Pro-".

Programación de las unidades de temperatura, indicación "-tc-". Pulsar la tecla para seleccionar las unidades deseadas ["**ºC**" = Celsius ó "**ºF**" = Fahrenheit].

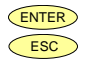

Validar los datos y acceder al siguiente paso de programa.

ESC Cancelar la programación y retornar al inicio de la programación "-Pro-".

#### **[30.1] Resolución**

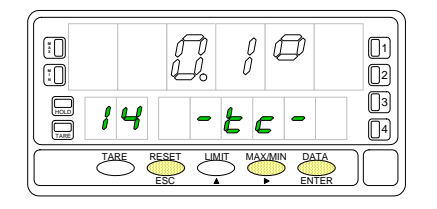

Programación de la resolución, indicación "-tc-".

Pulsar la tecla para seleccionar la resolución deseada ["**0.1º**" = resolución en décimas de grado ó "**1º**" = resolución en grados].

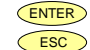

ENTER Validar los datos y acceder al siguiente paso de programa.

 $\overline{ESC}$  Cancelar la programación y retornar al inicio de la programación "-Pro-".

## **[30.2] Offset**

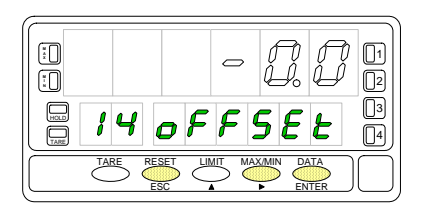

Programación del desplazamiento del display, indicación "oFFSEt". Presionar sucesivamente la tecla  $\bigcirc$ , para incrementar el dígito en intermitencia y la tecla  $\Box$ , para desplazarse al dígito de la derecha, hasta completar el valor y el signo deseados. El primer dígito de la izquierda contiene el signo ["0" = positivo, "-" = negativo]. El valor de offset es programable hasta ±9.9 º con resolución de décimas, o hasta ±99 º con resolución de grados. El led "TARE" permanecerá activado siempre que el offset contenido en memoria sea distinto de cero.

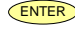

ENTER Validar la configuración de la entrada termopar y retornar al inicio de la programación "-Pro-".

ESC Cancelar la programación y retornar al inicio de la programación "-Pro-".

## **3.4.1 - Conexión de la entrada termopares (J, K, T, R, S y E)**

Consultar las recomendaciones de conexionado en la pág. 12.

Vista posterior del instrumento

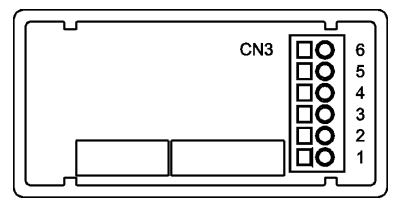

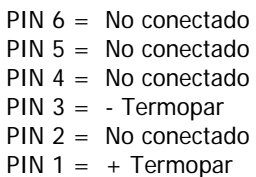

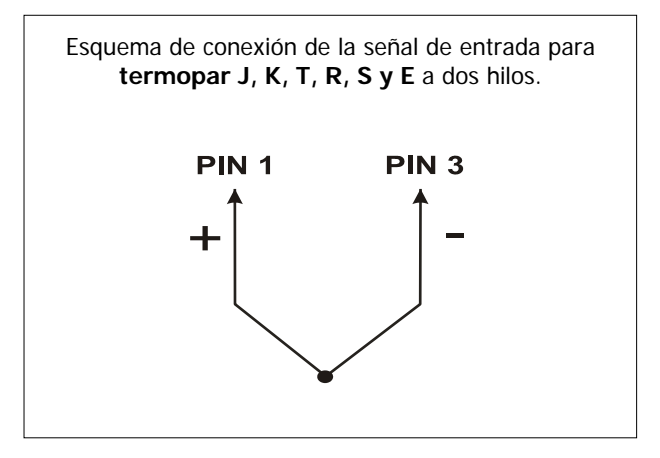

#### **3.5 - Programación entrada potenciómetro**

Consulte la documentación del fabricante del potenciómetro.

Cuando se configura el instrumento como indicador de desplazamiento no es necesario introducir ningún parámetro. La excitación queda automáticamente seleccionada, pudiendo ser 10 ó 5V, dependiendo de la posición del puente interno de excitación (ver fig.17.2). Esta tensión se utiliza para excitar el potenciómetro de forma que el nivel de la señal de entrada varíe según la posición del cursor.

## **Submenú 15 - POTENCIÓMETRO**

Como indicador de desplazamiento seleccionamos la entrada potenciómetro.

## **[32.1] Inicio**

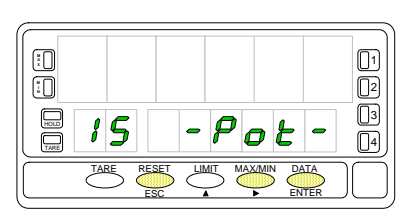

La figura 32.1, muestra la indicación "-Pot-" correspondiente a la configuración de la entrada potenciómetro. Pulse una de las siguientes teclas:

- ENTER Validar la configuración de la entrada potenciómetro y salir al inicio de la programación "-Pro-".
	- Pasar al Submenú 11 Proceso (pág. 18).
	- ESC Cancelar la programación y retornar al inicio de la programación "-Pro-".

### **3.5.1 - Conexión del potenciómetro**

Consultar las recomendaciones de conexionado en la pág. 12. Vista posterior del instrumento

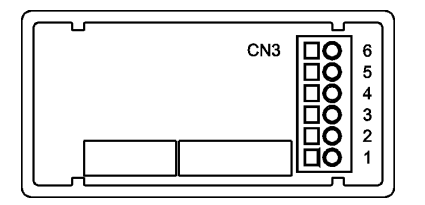

PIN  $6 = -FXC$  $PIN 5 = POT HI$ PIN  $4 =$ No conectado  $PIN 3 = POT LO (COMM)$  $PIN 2 = POT CFNTRAI$ PIN  $1 =$ No conectado

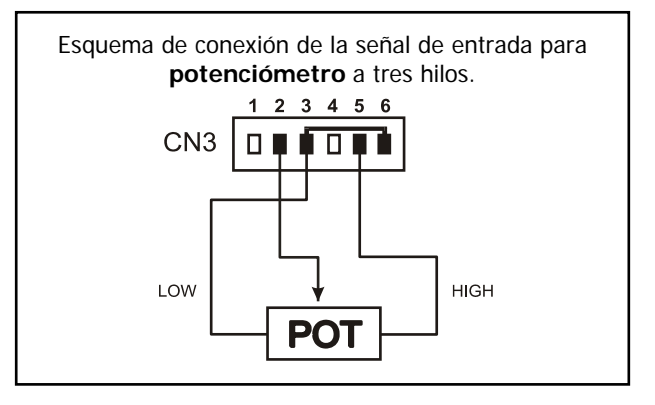

## **4. PROGRAMACIÓN DEL DISPLAY**

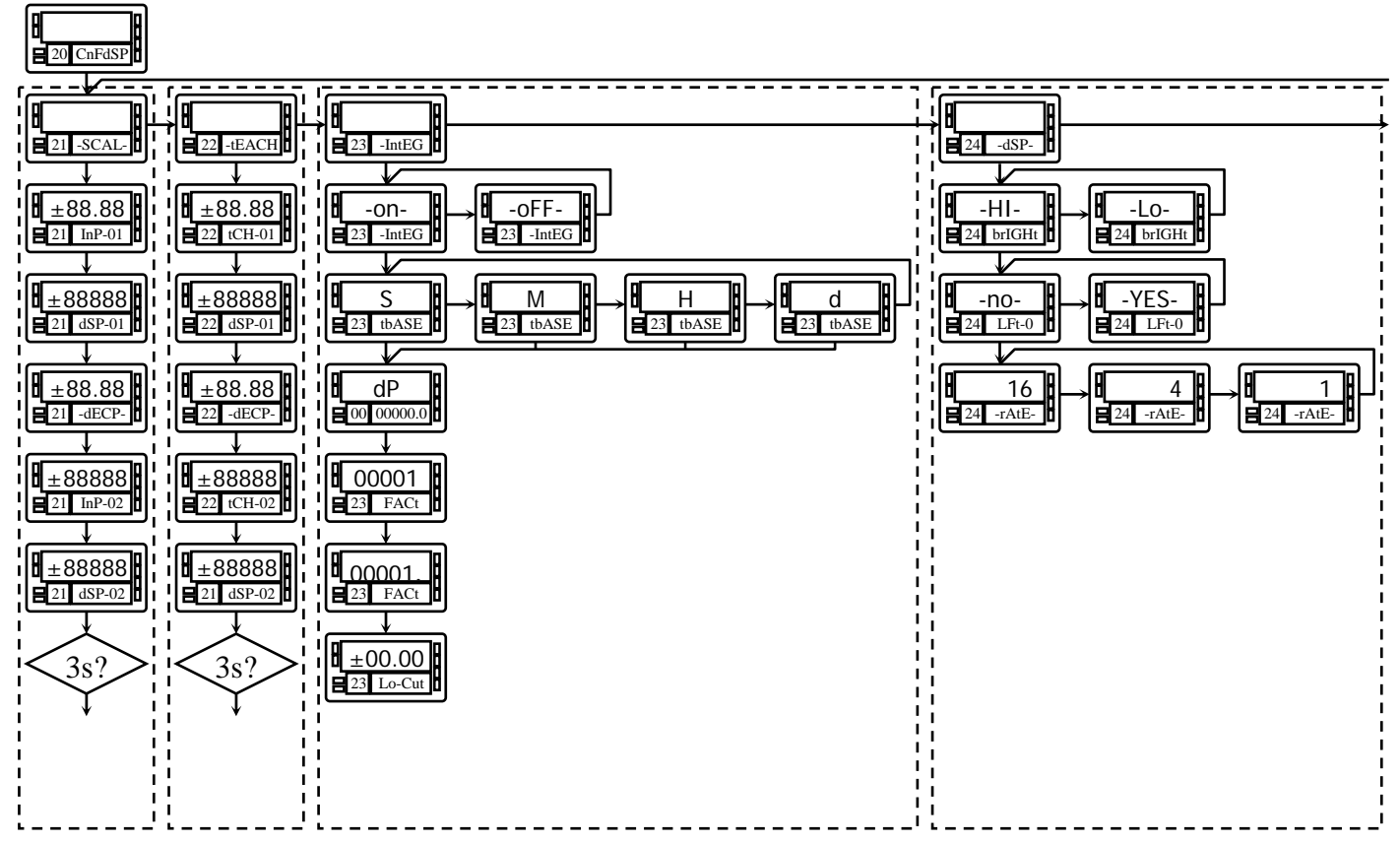

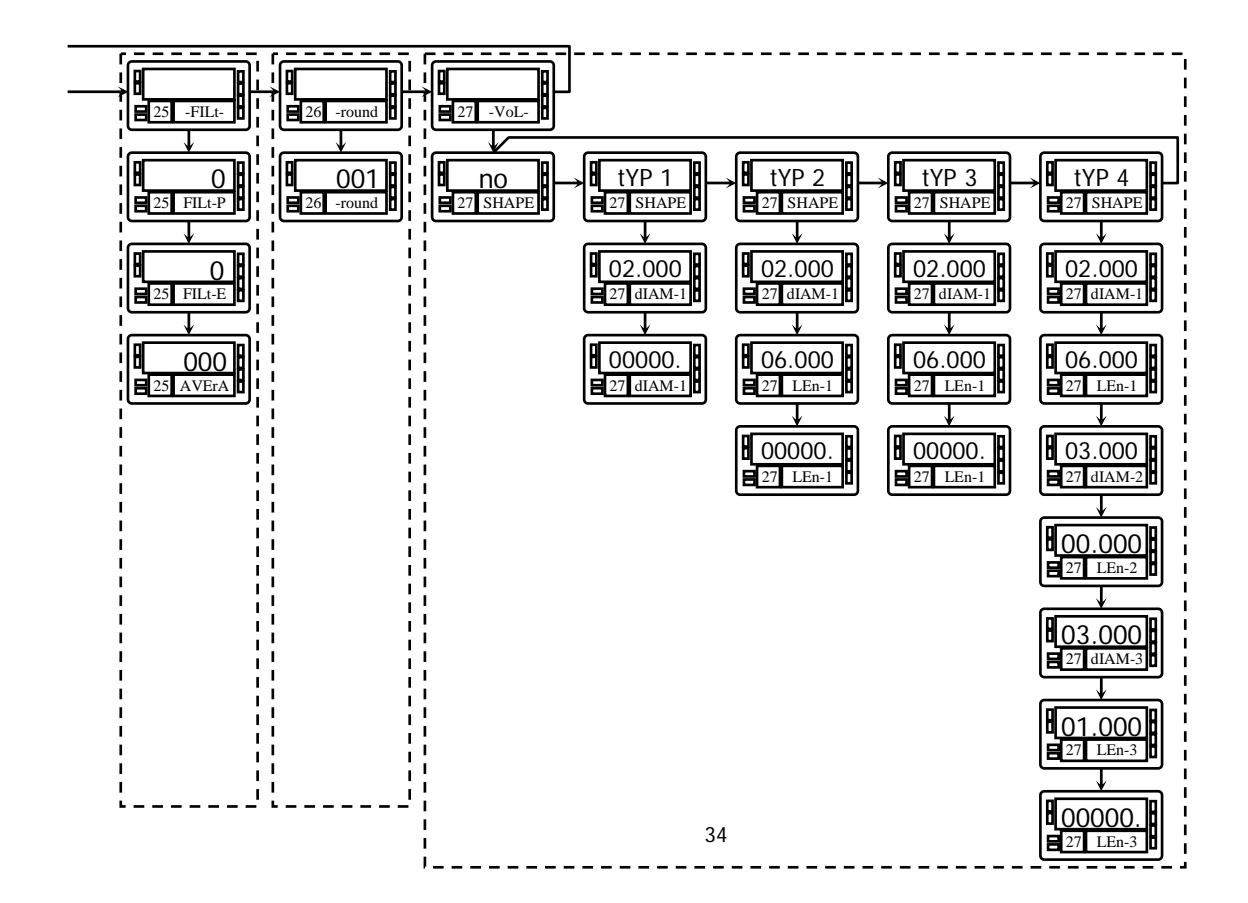

#### **4.1. Escala**

Sólo es necesario escalar el instrumento cuando está configurado como indicador de proceso, célula de carga o potenciómetro.

Escalar consiste en asignar un valor de display a cada valor de la señal de entrada.

**En procesos lineales** esto se consigue programando dos coordenadas -(entrada1, display1) y (entrada2, display2), entre las cuales se establece una relación lineal donde a cada valor de la señal de entrada le corresponde un valor de display.

La relación puede ser directa o inversa.

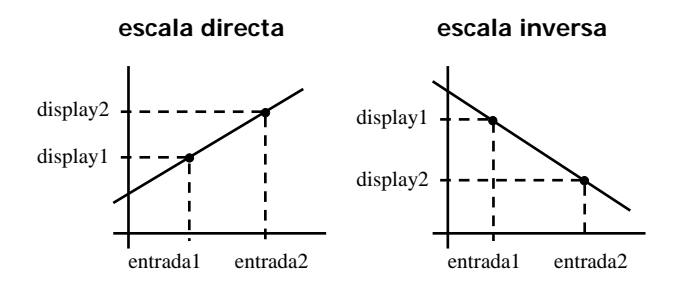

Para tener mayor precisión en la medida, los puntos 1 y 2 deberían situarse aproximadamente en los dos extremos del proceso.

**En procesos no lineales** es posible programar hasta 30 puntos entrada-display. Cada dos puntos están unidos por un tramo recto, y el conjunto es una curva que representa la relación entre valor de entrada y valor de display.

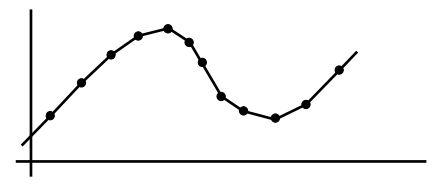

Se obtiene mayor precisión en la medida cuanto mayor es el número de puntos programados y cuanto más próximos estén entre sí.

**Los valores de entrada deben programarse en orden siempre creciente o siempre decreciente, evitando asignar dos valores de display diferentes a dos valores de entrada iguales**.

Los valores de display pueden introducirse en cualquier orden e incluso asignar valores iguales a diferentes entradas.

Por debajo del primer punto programado, se sigue la relación establecida entre los dos primeros puntos de la escala. Por encima del último punto programado se sigue la relación establecida entre los dos últimos puntos de la escala.

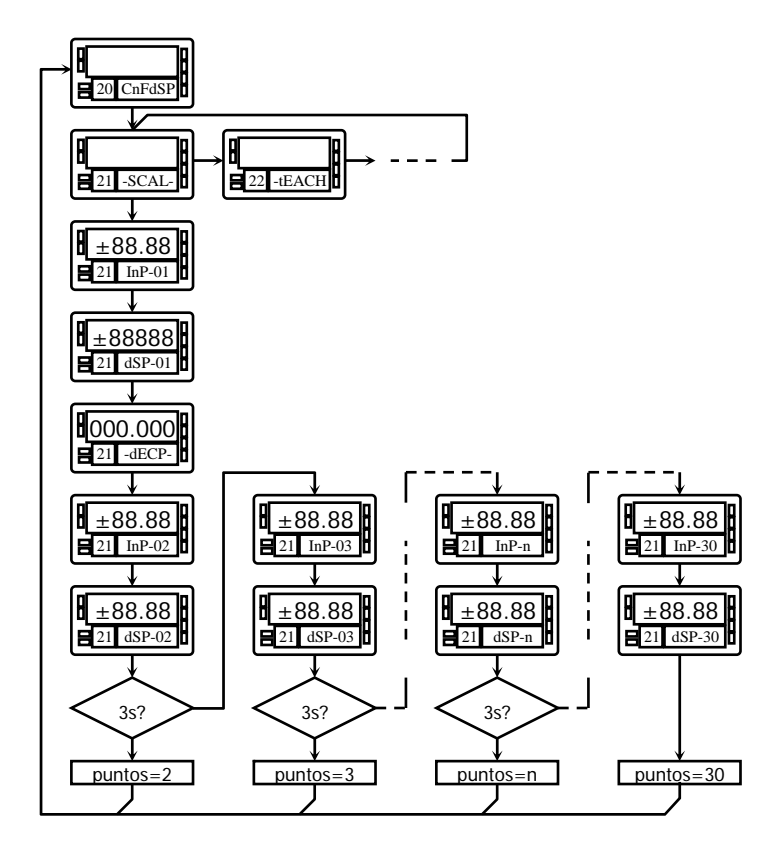

Hay dos métodos para programar la escala, el método **SCAL** (menú 21) y el método **tEACH** (menú 22). En el diagrama se ha desarrollado el menú 21 SCAL como ejemplo, siendo exactamente igual que el menú 22 tEACH.

#### **Método SCAL**

Los valores de entrada y de display se programan de forma manual. Este método es adecuado cuando se conoce la señal que entrega el transductor en cada punto del proceso.

#### **Método tEACH**

Los valores de entrada se introducen directamente de la señal presente en el conector de entrada en el momento de programar cada punto. Los valores de display se programan de forma manual.

Este método es adecuado cuando es posible llevar el proceso a las condiciones de cada uno de los puntos a programar.

#### **Programación de los puntos de linealización**

Los dos primeros puntos entrada-display son accesibles por pulsaciones de la tecla ENTER. Para entrar en la programación del resto de puntos, mantener la tecla ENTER durante aproximadamente 3s desde el valor de display del punto 2. A partir de aquí el avance se realiza por pulsaciones de ENTER. Cuando se haya programado un número de puntos suficiente para definir el proceso, pulsar ENTER durante 3s para salir de la rutina de programación de la escala. El resto de puntos, hasta 30, que no han sido programados se omite del cálculo de display.

## **Submenú 21 - ESCALA** (entradas proceso, célula de carga y potenciómetro)

En este menú se configura la escala mediante la introducción, por teclado, de cinco parámetros conocidos: InP-01, dSP-01, punto decimal, InP-02 y dSP-02. La posición del punto decimal quedara fijada para todas las fases de programación y funcionamiento.

## **[37.1] Inicio**

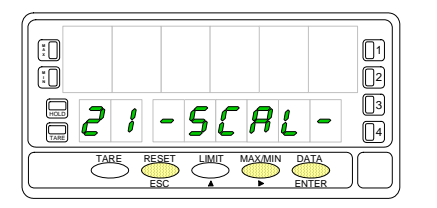

### **[37.2] Valor del Input 1**

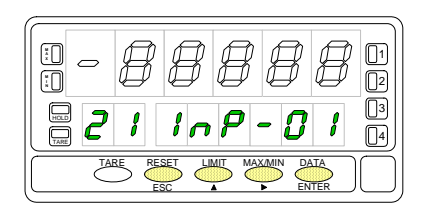

### **[37.3] Valor del Display 1**

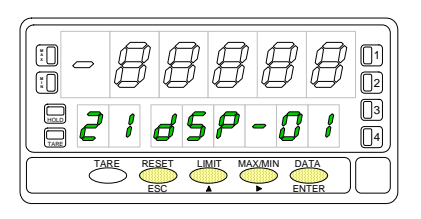

La figura 37.1, muestra la indicación "-SCAL-" correspondiente al inicio del menú de configuración de la escala. Pulse una de las siguientes teclas:

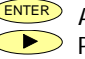

ENTER Acceso a la programación del valor de la entrada en el Input 1.

Pasar al Submenú 22 - Teach (pág. 41).

ESC Cancelar la programación y retornar al inicio de la programación "-Pro-".

Programación del valor de la entrada en el punto 1, indicación "InP-01".

Presionar sucesivamente la tecla  $\left( \bigwedge_{i} \right)$  para incrementar el dígito en intermitencia y la tecla  $\Box$ , para desplazarse al dígito de la derecha, hasta completar el valor y el signo deseados. El primer dígito de la izquierda contiene el signo  $[0]$ " = positivo, "-" = negativo].

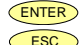

ENTER Validar los datos y acceder al siguiente paso de programa.

Cancelar la programación y retornar al inicio de la programación "-Pro-".

Programación del valor del display en el punto 1, indicación "dSP-01". Presionar sucesivamente la tecla  $\bigcirc$ , para incrementar el dígito en intermitencia y la tecla  $\bullet$ , para desplazarse al dígito de la derecha, hasta completar el valor y el signo deseados. El primer dígito de la izquierda contiene el signo  $\lceil 0 \rceil =$  positivo, "-" = negativo].

ENTER Validar los datos y acceder al siguiente paso de programa.

ESC Cancelar la programación y retornar al inicio de la programación "-Pro-".

### **[38.1] Punto decimal**

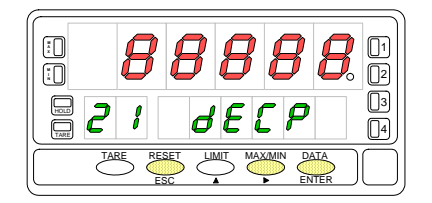

**[38.2] Valor del Input 2** 

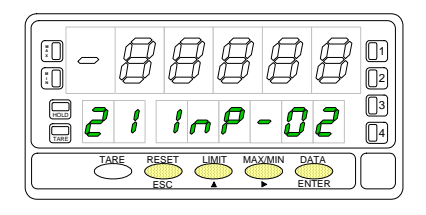

### **[38.3] Valor del Display 2**

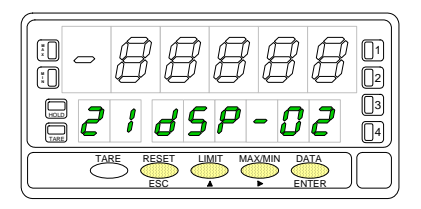

El display principal muestra el valor del dSP-01 con el punto decimal en intermitencia. Presionar sucesivamente la tecla  $\bullet$ , para desplazar el punto decimal hasta la posición deseada. Si no se desea punto decimal, desplazar el punto decimal hasta el último dígito de la derecha, como en la figura 38.1.

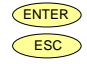

ENTER Validar la posición introducida y acceder al siguiente paso de programa. ESC Cancelar la programación y retornar al inicio de la programación "-Pro-".

Programación del valor de la entrada en el punto 2, indicación "InP-02". Presionar sucesivamente la tecla  $\bigcirc$ , para incrementar el dígito en intermitencia y la tecla  $\Box$ , para desplazarse al dígito de la derecha, hasta completar el valor y el signo deseados. El primer dígito de la izquierda contiene el signo  $\lceil$ "0" = positivo, "-" = negativo].

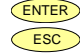

Validar los datos y acceder al siguiente paso de programa.

ESC Cancelar la programación y retornar al inicio de la programación "-Pro-".

Programación del valor del display en el punto 2, indicación "dSP-02".

Presionar sucesivamente la tecla  $\langle \bullet \rangle$ , para incrementar el dígito en intermitencia y la tecla  $\bigcirc$ , para desplazarse al dígito de la derecha, hasta completar el valor y el signo deseados. El primer dígito de la izquierda contiene el signo ["0" = positivo, "-" = negativo].

ENTER Presionar 3 segundos para entrar en la rutina de linealización por tramos.

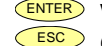

ENTER Validar la configuración del display y salir al inicio de la programación "-Pro-".

ESC Cancelar la programación y retornar al inicio de la programación "-Pro-".

Presionando ENTER durante 3 segundos desde la fase de programación del display 2 se tiene acceso a programar el punto nº3 de linealización. A partir de aquí se avanza en el modo normal, es decir, pulsando **ENTER** momentáneamente después de introducir cada uno de los valores. En cualquier fase de la rutina, una pulsación de ESC retorna al punto anterior, desde el punto nº3 se retorna a la fase -Pro-.

Si desea terminar la programación en un punto inferior a 30, presione ENTER durante 3 segundos una vez programado el display del último punto deseado.

## **[39.1] Valor del Input 3**

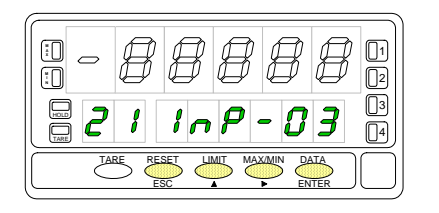

Programación del valor de la entrada en el punto 3, indicación "InP-03".

Presionar sucesivamente la tecla  $\left( \bigwedge_{i=1}^{\infty} a_i \right)$  para incrementar el dígito en intermitencia y la tecla  $\Box$ , para desplazarse al dígito de la derecha, hasta completar el valor y el signo deseados. El primer dígito de la izquierda contiene el signo  $\Gamma^0 =$  positivo, "-" = negativo].

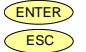

ENTER Validar los datos y acceder al siguiente paso de programa.

Cancelar la programación y retornar al inicio de la programación "-Pro-".

### **[39.2] Valor del Display 3**

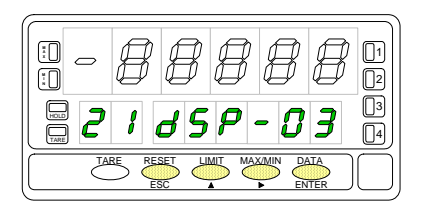

Programación del valor del display en el punto 3, indicación "dSP-03". Presionar sucesivamente la tecla  $\left( \bigwedge_{i=1}^{\infty} a_i \right)$  para incrementar el dígito en intermitencia y la tecla  $\Box$ , para desplazarse al dígito de la derecha, hasta completar el valor y el signo deseados. El primer dígito de la izquierda contiene el signo ["0" = positivo, "-" = negativo].

1. Si desea validar el dato y pasar a la programación del punto suguiente pulse  $\epsilon_{NTER}$ 2. Si desea validar el dato y terminar la programación con tres puntos, pulse y mantenga ENTER durante 3 segundos. El instrumento pasa al nivel -Pro-.

ESC Cancelar la programación y retornar al inicio de la programación "-Pro-".

Todos los puntos hasta 29 se programan de igual manera, exceptuando que la tecla **ESC** no retorna al nivel -Pro- sino al punto anterior.

Una pulsación de CENTER desde la fase de programación del display 29 da acceso a programar el punto nº30 y último disponible de la escala. La tecla  $\overline{\text{C}}$  retorna al punto anterior. Si se ha llegado hasta el punto nº30, la programación se termina pulsando momentáneamente ENTER) una vez programado el display 30.

### **[40.1] Valor del Input 30**

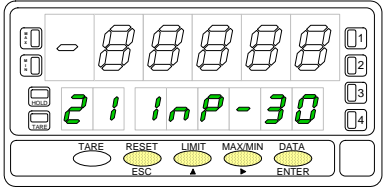

**[40.2] Valor del Display 30** 

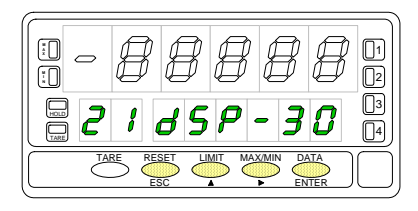

Programación del valor de la entrada en el punto 30, indicación "InP-30". Presionar sucesivamente la tecla  $\bigcirc$ , para incrementar el dígito en intermitencia y

la tecla  $\Box$ , para desplazarse al dígito de la derecha, hasta completar el valor y el signo deseados. El primer dígito de la izquierda contiene el signo ["0" = positivo, "-" = negativo].

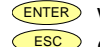

Validar los datos y acceder al siguiente paso de programa.

ESC Cancelar la programación y retornar al inicio de la programación "-Pro-".

Programación del valor del display en el punto 30, indicación "dSP-30". Presionar sucesivamente la tecla  $\bigcirc$ , para incrementar el dígito en intermitencia y la tecla  $\Box$ , para desplazarse al dígito de la derecha, hasta completar el valor y el signo deseados. El primer dígito de la izquierda contiene el signo ["0" = positivo, "-" = negativo].

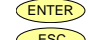

ENTER Validar los datos y volver al inicio de la programación -Pro-.

 $\epsilon$ <sup>ESC</sup> Retornar al punto anterior.

## **Submenú 22 - TEACH** (Sólo en entradas proceso, célula de carga y potenciómetro)

En este menú se configura la escala mediante la aplicación de dos señales de entrada tCH-01 y tCH-02 y la introducción, por teclado, de sus valores de display correspondientes (dSP-01 y dSP-02) y del punto decimal. La posición del punto decimal quedara fijada para todas las fases de programación y funcionamiento.

### **[41.1] Inicio**

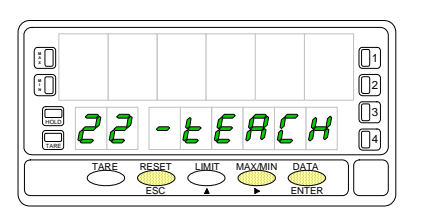

## **[41.2] Señal en Input 1**

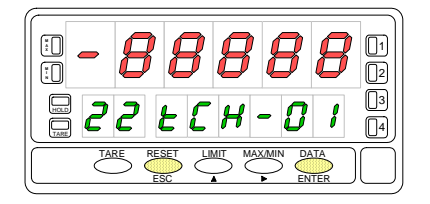

## **[41.3] Valor del Display 1**

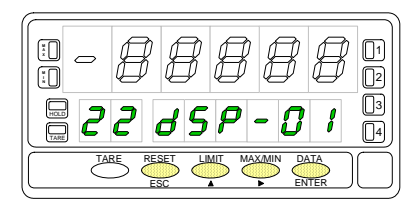

La figura 41.1, muestra la indicación "-tEACH" correspondiente al inicio del menú de configuración de la escala por el método TEACH. Pulse una de las siguientes teclas:

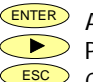

ENTER Acceso a la lectura del valor de la entrada en el Teach 1. Pasar al Submenú 23 - Opciones de display (pág. 49).

ESC Cancelar la programación y retornar al inicio de la programación "-Pro-".

El display principal muestra la lectura de la señal presente en el conector de entradas. Presionar la tecla CENTER para aceptar esta lectura como valor de la entrada en el punto 1, indicación "tCH-01".

ESC Cancelar la programación y retornar al inicio de la programación "-Pro-".

Programación del valor del display en el punto 1, indicación "dSP-01". Presionar sucesivamente la tecla  $\left( \bigwedge_{i=1}^{\infty} a_i \right)$  para incrementar el dígito en intermitencia y la tecla  $\Box$ , para desplazarse al dígito de la derecha, hasta completar el valor y el signo deseados. El primer dígito de la izquierda contiene el signo  $[0" =$  positivo, "-" = negativo].

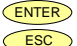

ENTER Validar los datos y acceder al siguiente paso de programa.<br>CESC Cancelar la programación y reformar al inicio de la program

Cancelar la programación y retornar al inicio de la programación "-Pro-".

### **[42.1] Punto decimal**

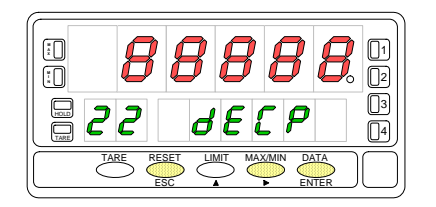

## **[42.2] Señal en Input 2**

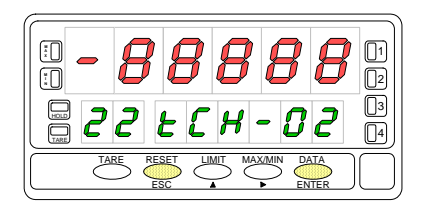

#### El display principal muestra el valor del dSP-01 con el punto decimal en intermitencia. Presionar sucesivamente la tecla  $\bullet$ , para desplazar el punto decimal hasta la posición deseada. Si no se desea punto decimal, desplazar el punto decimal hasta el último dígito de la derecha, como en la figura 42.1.

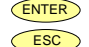

ENTER Validar la posición introducida y acceder al siguiente paso de programa.

ESC Cancelar la programación y retornar al inicio de la programación "-Pro-".

El display principal muestra la lectura de la señal presente en el conector de entradas. Presionar la tecla CENTER para aceptar esta lectura como valor de la entrada en el punto 2, indicación "tCH-02".

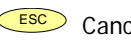

ESC Cancelar la programación y retornar al inicio de la programación "-Pro-".

### **[42.3] Valor del Display 2**

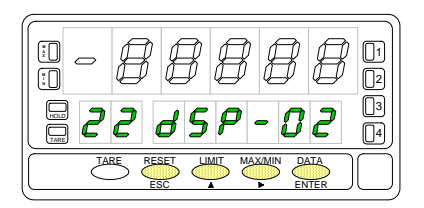

Programación del valor del display en el punto 2, indicación "dSP-02".

Presionar sucesivamente la tecla  $\bigcirc$ , para incrementar el dígito en intermitencia y la tecla  $\bigcirc$ , para desplazarse al dígito de la derecha, hasta completar el valor y el signo deseados. El primer dígito de la izquierda contiene el signo ["0" = positivo, "-" = negativo].

ENTER Presionar 3 segundos para entrar en la rutina de linealización por tramos.

ENTER Validar la configuración del display y salir al inicio de la programación "-Pro-".

ESC Cancelar la programación y retornar al inicio de la programación "-Pro-".

Presionando ENTER durante 3 segundos desde la fase de programación del display 2 se tiene acceso a programar el punto nº3 de linealización. A partir de aquí se avanza en el modo normal, es decir, pulsando ENTER) momentáneamente después de introducir cada uno de los valores. En cualquier fase de la rutina, una pulsación de ESC retorna al punto anterior, desde el punto nº3 se retorna a la fase -Pro-.

Si desea terminar la programación en un punto inferior a 30, presione ENTER durante 3 segundos una vez programado el display del último punto deseado.

## **[43.1] Señal en Input 3**

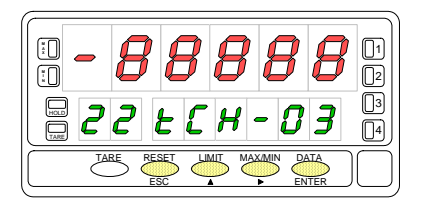

El display principal muestra la lectura de la señal presente en el conector de entradas. Presionar la tecla CENTER para aceptar esta lectura como valor de la entrada en el punto 2, indicación "tCH-02".

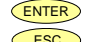

ENTER Validar los datos y acceder al siguiente paso de programa. ESC Cancelar la programación y retornar al inicio de la programación "-Pro-".

#### **[43.2] Valor del Display 3**

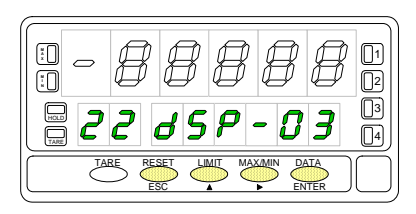

Programación del valor del display en el punto 3, indicación "dSP-03". Presionar sucesivamente la tecla  $\left( \bigwedge_{i} \right)$  para incrementar el dígito en intermitencia y la tecla  $\Box$ , para desplazarse al dígito de la derecha, hasta completar el valor y el signo deseados. El primer dígito de la izquierda contiene el signo  $[0, \dots, \dots, \dots, \dots, \dots]$ negativo].

- 1. Si desea validar el dato y pasar a la programación del punto siguiente pulse  $E_{NTE}$
- 2. Si desea validar el dato y terminar la programación con tres puntos, pulse y mantenga ENTER durante 3 segundos. El instrumento pasa al nivel -Pro-.

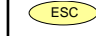

ESC Cancelar la programación y retornar al inicio de la programación "-Pro-".

Todos los puntos hasta 29 se programan de igual manera, exceptuando que la tecla <sup>Esc</sup> no retorna al nivel -Pro- sino al punto anterior.

Una pulsación de CENTER desde la fase de programación del display 29 da acceso a programar el punto nº30 y último disponible de la escala. La tecla  $\overline{\phantom{0}}^{ESC}$  retorna al punto anterior. Si se ha llegado hasta el punto nº30, la programación se termina pulsando momentáneamente ENTER) una vez programado el display 30.

### **[44.1] Valor del Input 30**

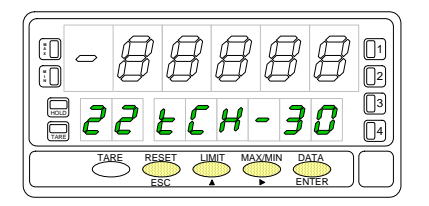

El display principal muestra la lectura de la señal presente en el conector de entradas. Presionar la tecla ENTER para aceptar esta lectura como valor de la entrada en el punto 2, indicación "tCH-30".

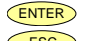

ENTER Validar los datos y acceder al siguiente paso de programa.

ESC Cancelar la programación y retornar al inicio de la programación "-Pro-".

## **[44.2] Valor del Display 30**

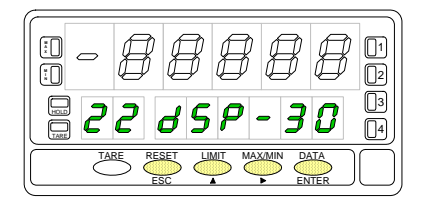

Programación del valor del display en el punto 30, indicación "dSP-30". Presionar sucesivamente la tecla  $\langle \bullet \rangle$ , para incrementar el dígito en intermitencia y la tecla  $\Box$ , para desplazarse al dígito de la derecha, hasta completar el valor y el signo deseados. El primer dígito de la izquierda contiene el signo ["0" = positivo, "-" = negativo].

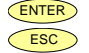

ENTER Validar los datos y volver al inicio de la programación -Pro-.

Retornar al punto anterior.

#### **4.2. Integrador**

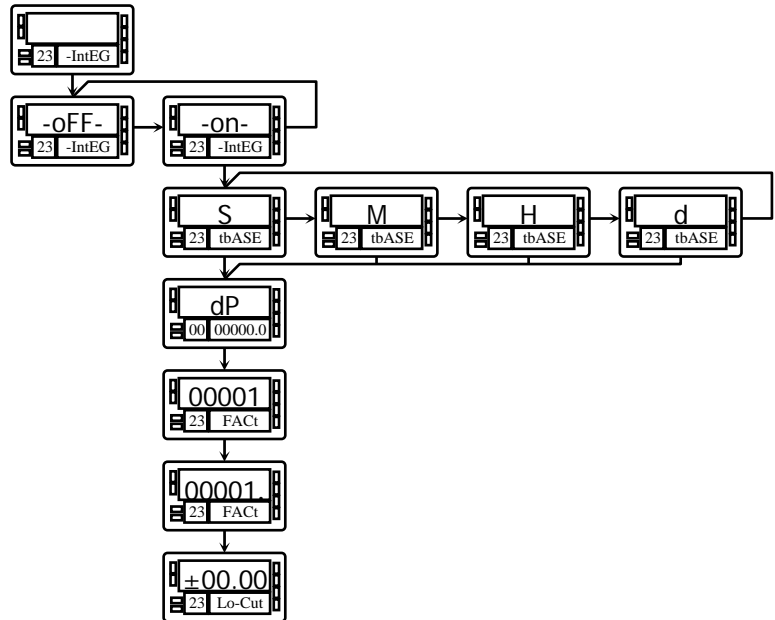

El instrumento incorpora, un contador de 8 dígitos (ó 7 dígitos con signo negativo) que puede servir para acumular cantidades a modo de totalizador+contador de lotes (función lógica nº 30 en conector posterior) o como integrador de la medida a través del tiempo.

El contador se visualiza en el display secundario.

El integrador se activa seleccionando la opción **-on-** en el menú **23 IntEG**. Cuando se habilita, la función 30 no actúa. (NOTA: No es posible activar el integrador cuando la opción de cálculo automático de volumen está habilitada, ver pág. 56, menú 27 -Vol-).

> El valor del integrador se muestra en el display secundario de forma permanente permitiendo visualizar simultáneamente la variable instantánea y el total acumulado. Si se desea, el display secundario puede mostrar otra variable o permanecer apagado.

El integrador acumula la lectura del display a través de una base de tiempos de la siguiente forma:

Lectura de Display x Factor de Escala

 $Total(n) = Total(n-1) +$ 

Base de Tiempos

Como ejemplo de utilización supongamos que se desea obtener el consumo diario de fluído que se vierte a razón de 10 litros por minuto. Si la medida instantánea es 10.00 y está expresada en lit/min, debemos escoger la base de tiempos minuto, así tendríamos un valor de 10.00 lit en el totalizador al cabo de un minuto de trabajo, 20.00 lit en dos minutos, 600.00 lit en una hora, etc.

Si quisieramos tener al final del día el consumo total en  $m^3$ , por ejemplo, deberíamos programar un factor de escala =  $0.001$  (1 lit=0.001 m<sup>3</sup>).

## **Submenú 23 - INTEGRADOR** (entradas proceso y potenciómetro)

En este menú se se selecciona la opción integrador y se configuran los parámetros de funcionamiento; base de tiempos, punto decimal, factor de escala y límite de display mínimo acumulable.

Este menú sólo aparece en las configuraciones proceso y potenciómetro.

## **[46.1] Inicio**

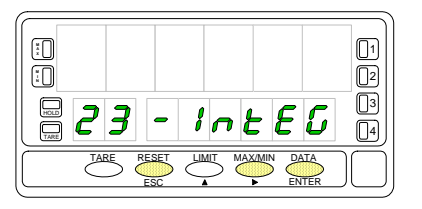

## **[46.2] Selección ON-OFF**

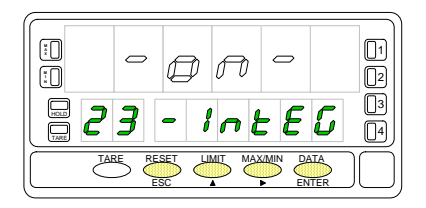

### **[46.3] Base de Tiempos**

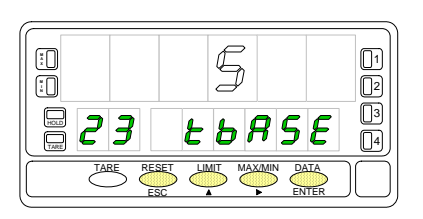

La figura 46.1, muestra la indicación "-IntEG" correspondiente al inicio del menú de configuración del integrador.

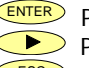

ENTER) Para acceder a la selección del integrador y programación de las opciones. Para pasar al siguiente submenú.

ESC Para cancelar la programación y retornar al inicio de la programación "-Pro-".

En este paso se ofrecen las opciones **-on-** y **-oFF-** para habilitar y deshabilitar el integrador respectivamente. Pulsar la tecla para seleccionar la opción deseada. **Si está activada la opción "cálculo de volumen" (submenú 27 -VoL-) no es posible habilitar el integrador.** 

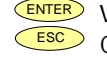

ENTER Validar la selección y acceder al siguiente paso de programa.

ESC Cancelar la programación y retornar al inicio de la programación "-Pro-".

Programación de la base de tiempos, indicación "tbASE". Hay cuatro bases de tiempo: **-S-** segundos, **-M-** minutos, **-H-** horas y **-d-** días. Presionar sucesivamente la tecla  $\bullet$  para desplazarse alrededor de las opciones hasta que el display presente la opción deseada.

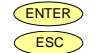

ENTER Validar la selección y acceder al siguiente paso de programa.

ESC Cancelar la programación y retornar al inicio de la programación "-Pro-".

### **[47.1] Punto Decimal**

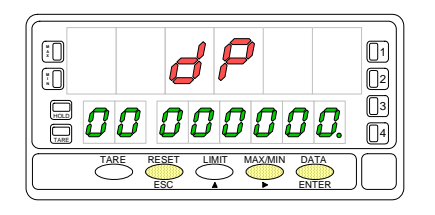

## **[47.2] Factor de Escala**

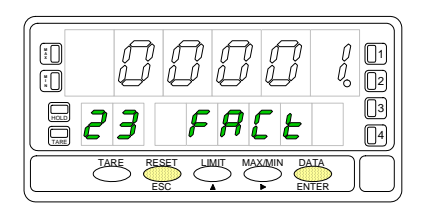

## **[47.3] Display Mínimo**

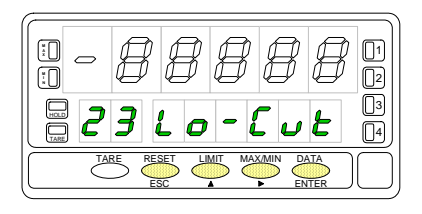

El punto decimal del totalizador se programa en el display secundario y puede estar situado en cualquiera de sus ocho dígitos. En el display principal aparece la indicación "dP" y en el display secundario el punto decimal se pone en intermitencia. Presionar sucesivamente la tecla  $\bullet$ , para desplazar el punto decimal hasta la posición deseada. Si no se desea punto decimal, desplazar el punto decimal hasta el último dígito de la derecha, como en la figura 47.1.

ENTER Validar la posición introducida y acceder al siguiente paso de programa. ESC Cancelar la programación y retornar al inicio de la programación "-Pro-".

Programación del factor de escala, indicación "FACt". Presionar sucesivamente la tecla **(A)**, para incrementar el dígito en intermitencia y la tecla **CD**, para desplazarse al dígito de la derecha, hasta completar el valor deseado. Una vez programado el valor deseado, pulsar ENTER para validar el dato, el punto decimal se pone en intermitencia. La posición del decimal del factor es independiente de la del display, así es posible introducir cualquier valor de 0.0001 a 09999. Cuando el valor del factor de escala es inferior a 1, divide la señal, cuando es igual o superior, multiplica. No es posible programar un factor de 0.

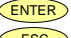

ENTER Validar la configuración y pasar a la siguiente fase programación.

 $\overline{ESC}$  Cancelar la programación y retornar al inicio de la programación "-Pro-".

"Lo-Cut" es el valor de display mínimo por debajo del cual el integrador deja de acumular. Presionar sucesivamente la tecla  $\bigodot$ , para incrementar el dígito en intermitencia y la tecla  $\langle \bullet \rangle$ , para desplazarse al dígito de la derecha, hasta completar el valor y el signo deseados. El primer dígito de la izquierda contiene el signo  $[0" =$  positivo, "-" = negativol.

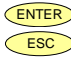

ENTER Validar la configuración del display y salir al inicio de la programación "-Pro-".<br>Escol Cancelar la programación y retornar al inicio de la programación "-Pro-" Cancelar la programación y retornar al inicio de la programación "-Pro-".

#### **4.3. Opciones de display, filtros y redondeo**

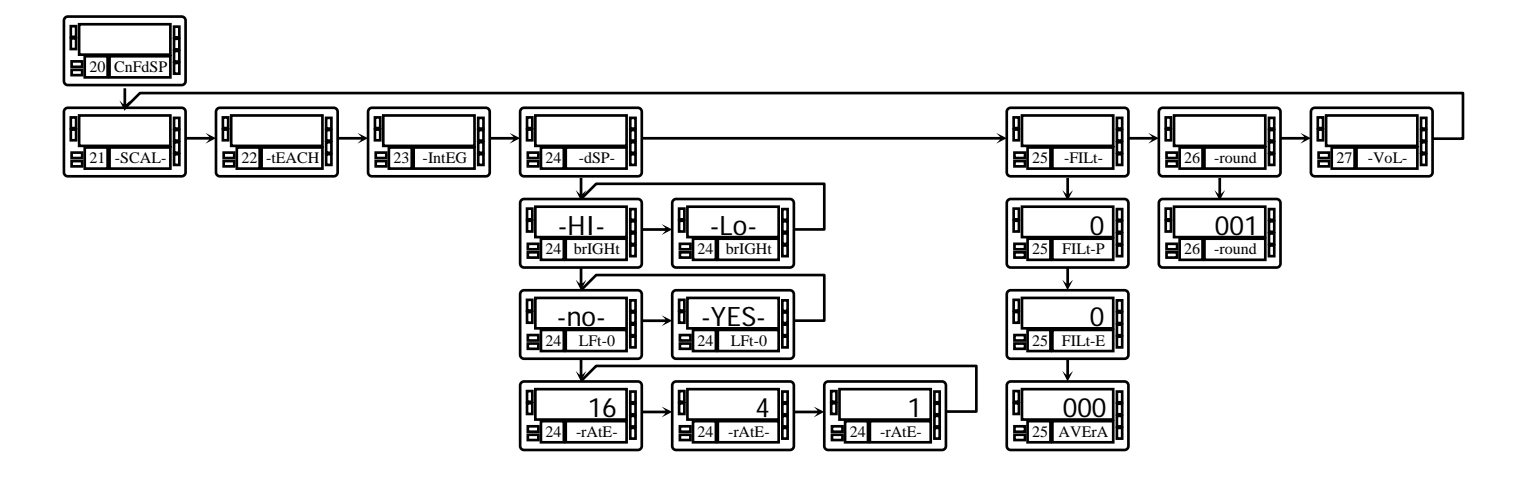

El instrumento ofrece diversos tipos de filtro de la señal que utilizados convenientemente proporcionan una lectura estable, a expensas de un cierto retardo.

El filtro P es un filtro pasabajos que suaviza la respuesta del display a las variaciones de la entrada.

El filtro E corta los picos de señal retardando la respuesta del display hasta que se estabiliza dentro de un margen. El filtro Average es un promedio de hasta 200 lecturas

El filtro round elimina pequeñas fluctuaciones del display permitiendo seleccionar redondeos de hasta 100 puntos de display.

Existen además diversas opciones de display que facilitan la lectura tales como selección de dos niveles de brillo de los dígitos del display para adaptarlo a entornos de mayor o menor claridad, visualización de la medida con o sin ceros no significativos y tres velocidades de refresco del display.

## **Submenú 24 - OPCIONES DE DISPLAY**

Existen dos opciones que permiten optimizar la visualización del display, la intensidad luminosa de los segmentos del display, la visualización de ceros no significativos en la lectura y el número de lecturas por segundo.

## **[49.1] Inicio**

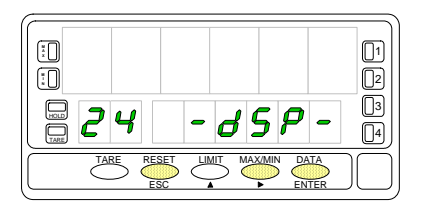

## **[49.2] Intensidad luminosa**

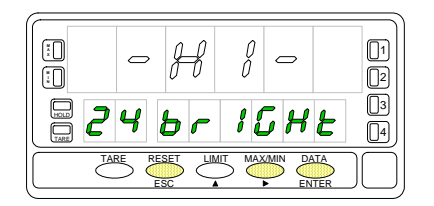

## **[49.3] Ceros a la izquierda**

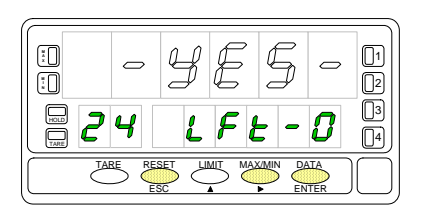

La figura 49.1, muestra la indicación "-dSP-" correspondiente al inicio del menú de configuración de las opciones de display. Pulse una de las siguientes teclas:

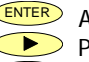

ENTER Acceso a la programación de la intensidad luminosa.

Pasar al submenú 25 de programación de los filtros.

ESC Cancelar la programación y retornar al inicio de la programación "-Pro-".

La figura 49.2, muestra la indicación "brIGHt".

Seleccionar el nivel de intensidad luminosa de los segmentos del display mediante la tecla ["**-HI-**" = alto, "**-LO-**" = bajo].

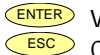

ENTER Validar el dato y acceder al siguiente paso de programa.<br>Cancelar la programación y retornar al inicio de la progra

Cancelar la programación y retornar al inicio de la programación "-Pro-".

La figura 49.3, muestra la indicación "LFt-0".

Seleccionar mediante la tecla ["**-YES-**" = para obtener una lectura con ceros a la izquierda, "**-NO-**" = para obtener una lectura sin ceros a la izquierda].

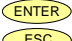

ENTER Validar las opciones de display y salir al inicio de la programación "-Pro-".

Cancelar la programación y retornar al inicio de la programación "-Pro-".

#### **[50.1] Lecturas por segundo**

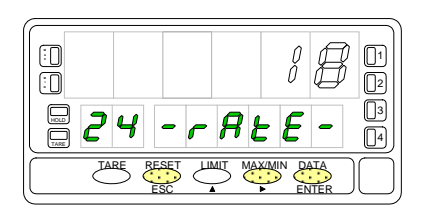

Programación del número de lecturas por segundo, indicación "-rAtE-". Este filtro controla la cadencia de presentación del display y de las salidas relacionadas con este: analógica, BCD y relés. Seleccionar mediante la tecla  $\bullet$ , un nivel de 18, 4 o 1 lecturas por segundo. Los niveles bajos producirán un cierto retardo en la presentación de la lectura. Tenga en cuenta este retardo en la programación de las salidas relacionadas.

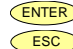

ENTER Validar las opciones de display y salir al inicio de la programación "-Pro-". ESC Cancelar la programación y retornar al inicio de la programación "-Pro-".

## **Submenú 25 - FILTROS**

Cuando la lectura del display fluctúa debido a pequeñas variaciones en el proceso o a ruido en la señal, pueden activarse una serie de filtros para reducir o anular estas fluctuaciones. El Filtro-E, únicamente puede programarse para entradas de proceso, célula de carga o potenciómetro.

#### **[51.1] Inicio**

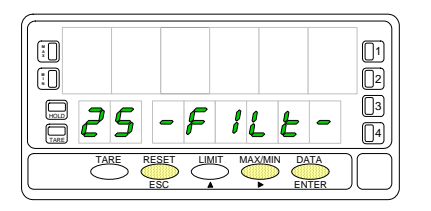

#### **[51.2] Valor del Filtro-P**

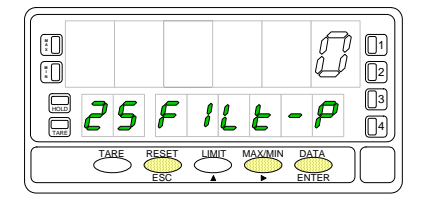

## **[51.3] Valor del Filtro-E**

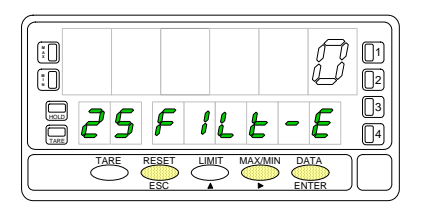

La figura 50.1, muestra la indicación "-FILt-" correspondiente al inicio del menú de configuración de los filtros. Pulse una de las siguientes teclas:

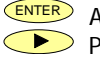

- ENTER Acceso a la programación del Filtro-P.
	- Pasar al Submenú 26 Redondeo.
- ESC Cancelar la programación y retornar al inicio de la programación "-Pro-".

Programación del valor del filtro de ponderación, indicación "FILt-P".

El efecto de aumentar el nivel de filtro se traduce en una respuesta más lenta del display a los cambios de la señal de entrada. El nivel 0 indica que el filtro esta desactivado. Seleccionar mediante la tecla  $\bullet$ , un nivel de filtro de 0 a 9.

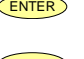

- ENTER Si la entrada es de proceso, célula de carga o potenciómetro, valida los datos y accede al filtro-E.
- 
- ENTER Si la entrada es de temperatura, valida los datos y accede al filtro average.
- ESC Cancelar la programación y retornar al inicio de la programación "-Pro-".

Programación del valor del filtro de estabilización, indicación "FILt-E".

Permite amortiguar la señal de entrada en caso de producirse bruscas variaciones del proceso. El efecto de aumentar el nivel de filtro se traduce en una disminución de la amplitud de la ventana capaz de provocar variaciones proporcionales en display. Seleccionar mediante la tecla  $\Box$ , un nivel de filtro de 0 a 9. El nivel 0 indica que el filtro esta desactivado.

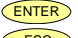

ENTER Validar la configuración del display y salir al inicio de la programación "-Pro-". ESC Cancelar la programación y retornar al inicio de la programación "-Pro-".

#### **[52.1] Filtro Average**

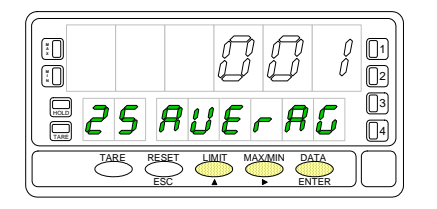

Programación del valor del filtro de promedio, indicación "AVErAG". Permite estabilizar el display realizando un promedio del numero de lecturas que se programe. Seleccionar mediante la tecla , un nivel de filtro de 1 a 200.

![](_page_51_Picture_3.jpeg)

ENTER) Validar la configuración de filtros y salir al inicio de la programación "-Pro-". Cancelar la programación y retornar al inicio de la programación "-Pro-".

## **Submenú 26 - REDONDEO** (Sólo en entradas proceso, célula de carga y potenciómetro)

Permite seleccionar el número de puntos necesarios para que se produzca una variación en el display.

#### **[53.1] Inicio**

![](_page_52_Picture_3.jpeg)

#### **[53.2] Valor de redondeo**

![](_page_52_Figure_5.jpeg)

La figura 53.1, muestra la indicación "-round" correspondiente al inicio del menú de configuración del redondeo. Pulse una de las siguientes teclas:

![](_page_52_Figure_7.jpeg)

ENTER Acceso a la programación del valor de redondeo.

- Pasar al siguiente submenú.
- Cancelar la programación y retornar al inicio de la programación "-Pro-".

Programación del valor de redondeo, indicación "-round". Seleccionar mediante la tecla  $\bullet$  la variación del display en saltos de  $["001" = 1]$ punto, "**005**" = 5 puntos, "**010**" = 10 puntos, "**020**" = 20 puntos, "**050**" = 50 puntos y "**100**" = 100 puntos].

ENTER Validar los datos y acceder al siguiente paso de programa.<br>CESC Cancelar la programación y retornar al inicio de la program

Cancelar la programación y retornar al inicio de la programación "-Pro-".

#### **4.4. Visualizar Volumen en Función de la Presión**

Existen diversas maneras de calcular el volumen de un líquido dentro de un tanque de forma curvilínea o irregular. Si en la parte inferior del tanque se pone un sensor de presión, escalando convenientemente la entrada tendremos en cada momento la altura del líquido respecto a la base del tanque.

Para visualizar volumen, el instrumento dispone de diversas opciones:

1. Escalar la entrada para indicar directamente volumen utilizando el método teach y linealización por tramos. El método consiste en llenar el depósito con volúmenes conocidos a diferentes alturas, en cada altura hacer un teach de la señal de entrada y programar el valor conocido del volumen como display. Cuantos más puntos se programen más precisa será la medida.

2. Si la forma del depósito es regular y se conoce la relación matemática entre la señal de entrada y el volumen a indicar, sólo es necesario escalar el display teniendo en cuenta la relación presión-volumen. Por ejemplo en un depósito cilíndrico colocado de forma vertical, el volumen es el producto del área de la base por la altura del líquido.

3. Un tercer método para indicar volumen es dejar que el instrumento haga los cálculos automáticamente en función de la señal de entrada. Este método puede utilizarse siempre que la forma del depósito sea una de las cuatro que se representan en la figura de la derecha.

#### **Cálculo Automático de Volumen**

El instrumento calcula automáticamente el volumen en depósitos de forma esférica, cilíndrica, combinación de cilindro y esfera, y silo. El usuario sólo tiene que introducir las medidas del depósito que le solicita el programa.

![](_page_53_Figure_8.jpeg)

![](_page_54_Figure_0.jpeg)

#### **Ejemplo de Programación para Cálculo de Volumen**

 Supongamos un tanque de la forma especificada por la figura Typ 3, es decir, un cilindro horizontal con dos semiesferas en ambos extremos. Un sensor de presión colocado en la base del depósito da una señal proporcional a la altura del líquido.

 El primer paso es escalar el instrumento para que lea la altura del líquido en metros, que será utilizada para calcular el volumen posteriormente.

 La relación entre presión y altura es lineal, por lo tanto es suficiente programar la escala con dos puntos.

 En la programación de la escala, se hará corresponder dos valores de la señal de entrada con dos alturas en metros. Es importante que el punto decimal seleccionado en el menú de escala marque la posición de unidades de metro, es decir, 1,5m puede programarse como 1.5000, 01.500, 001.50 ó 0001.5.

 El siguiente paso es seleccionar la forma del depósito e introducir sus medidas. Esto se realiza en el menú 27 -Vol- (ver figura).

## **Submenú 27 - CÁLCULO DE VOLUMEN**

Este menú aparece exclusivamente en indicadores de proceso y potenciómetro. **No es posible habilitar esta opción si está activado el integrador (menú 23).** Para que el instrumento calcule automáticamente el volumen en función de la presión, es necesario que la forma del depósito disponible sea una de las representadas en las figuras de la página 54.

### **[56.1] Inicio**

![](_page_55_Picture_3.jpeg)

## **[56.2] Forma del Depósito**

![](_page_55_Picture_5.jpeg)

## **[56.3] Diámetro 1**

![](_page_55_Picture_7.jpeg)

La figura 56.1, muestra la indicación "-VoL-" correspondiente al inicio del menú de configuración de la opción de cálculo automático de volumen. Pulse una de las siguientes teclas:

![](_page_55_Figure_9.jpeg)

ENTER Acceso a la configuración de la opción. Pasar al Submenú 21 - SCAL.

ESC Cancelar la programación y retornar al inicio de la programación "-Pro-".

Selección de la forma del depósito. Hay cinco opciones : -**no**- para deshabilitar la opción, -**tYP 1**- para forma esférica, -**tYP 2**- para forma cilindro horizontal, -**tYP 3** para cilindro horizontal con extremos en forma de semiesfera y -**tYP 4**- para forma de silo con base tronco-cónica (ver figuras en página 54). Pulsar la tecla  $\bullet$  para seleccionar la forma del depósito (o la opción -no- para deshabilitar esta opción.

ENTER Validar la selección y avanzar un paso de programa (o volver al nivel "-Pro")<br>Escolo Cancelar la programación y retornar al inicio de la programación " Pro " Cancelar la programación y retornar al inicio de la programación "-Pro-".

ESC Cancelar la programación y retornar al inicio de la programación "-Pro-".

Una vez seleccionada la forma, es necesario introducir las medidas del depósito según la forma seleccionada (ver página 54). En la figura 56.3 se muestra la entrada del diámetro 1. Pulsar sucesivamente la tecla para incrementar el dígito en intermitencia y la tecla  $\bullet$  para desplazarse al dígito de la derecha hasta completar el valor deseado en metros (la posición del punto decimal marca la posición de las unidades de metro).

ENTER Validar el dato y pasar a la programación de la longitud. Cancelar la programación y retornar al inicio de la programación "-Pro-".

#### **[57.1] Longitud 1**

![](_page_56_Picture_1.jpeg)

Si la forma del depósito seleccionada es una esfera (tYP 1), no se programa la longitud. En este caso ir directamente a la fase representada en la figura 57.2. Para el resto, presionar sucesivamente la tecla **para incrementar el dígito en** intermitencia y la tecla  $\bullet$  para desplazarse al dígito de la derecha, hasta completar en display la longitud en metros deseada (la posición del punto decimal marca la posición de las unidades de metro). ENTER Validar los datos y acceder al siguiente paso de programa.

ESC Cancelar la programación y retornar al inicio de la programación "-Pro-".

**SILO**: Cuando la forma del depósito seleccionada es silo (tYP 4), el siguiente paso de programa es el diámetro 2. Es necesario programar en total tres diámetros y tres longitudes. Si el silo tiene una forma compuesta por sólo una ó dos de las partes en que está dividido según la figura de la página 54, la longitud correspondiente a la parte que falta se programa a cero. Una vez completada la programación de las medidas del depósito, pasar a programar el punto decimal del display (figura 57.2)

#### **[57.2] Punto decimal**

![](_page_56_Figure_7.jpeg)

El display principal muestra el punto decimal en intermitencia. Presionar sucesivamente la tecla  $\bullet$ , para desplazar el punto decimal hasta la posición deseada. Si no se desea punto decimal, desplazar el punto decimal hasta el último dígito de la derecha.

![](_page_56_Picture_9.jpeg)

Validar la posición introducida y acceder al siguiente paso de programa. ESC Cancelar la programación y retornar al inicio de la programación "-Pro-".

## PÁGINA EN BLANCO INTENCIONADAMENTE

![](_page_59_Picture_0.jpeg)

#### **INSTRUCCIONES PARA EL RECICLADO**

Este aparato electrónico se engloba dentro del ámbito de aplicación de la Directiva **2002/96/CE** y como tal, está debidamente marcado con el símbolo que hace referencia a la recogida selectiva de aparatos eléctricos que indica que al final de su vida útil, usted como usuario, no puede deshacerse de él como un residuo urbano normal.

Para proteger el medio ambiente y de acuerdo con la legislación europea sobre residuos eléctricos y electrónicos de aparatos puestos en el mercado con posterioridad al 13.08.2005, el usuario puede devolverlo, sin coste alguno, al lugar donde fué adquirido para que de esta forma se proceda a su tratamiento y reciclado controlados.

**DISEÑOS Y TECNOLOGIA, S.A.** 

Polígono Industrial Les Guixeres C/ Xarol 8 C 08915 BADALONA-SPAIN Tel : +34 - 93 339 47 58 Fax  $+34 - 934 - 934$ E-mail : dtl@ditel.es

www.ditel.es